# **ЛАБОРАТОРНАЯ РАБОТА №1. СРЕДА LAZARUS**

# 1. ЦЕЛЬ РАБОТЫ

Целью лабораторной работы является приобретение умений и навыков практического освоения современных технологий визуального объектно-ориентированного программирования в свободно распространяемой среде разработки приложений Lazarus.

## 2. ОПИСАНИЕ СРЕДЫ РАЗРАБОТЧИКА ПРИЛОЖЕНИЙ LAZARUS

Чтобы установить Lazarus на ваш компьютер нужно зайти на http://www.freepascal.ru и закачать последнюю стабильную версию Lazarus. В процессе установки следует согласиться с условиями лицензионного соглашения. После установки в меню программ появится новая группа Lazarus.

Запустить интегрированную среду разработки (ИСР) Lazarus можно с помощью команды Главного меню Windows Пуск → Все Программы  $\rightarrow$  Lazarus  $\rightarrow$  Lazarus (рис.1).

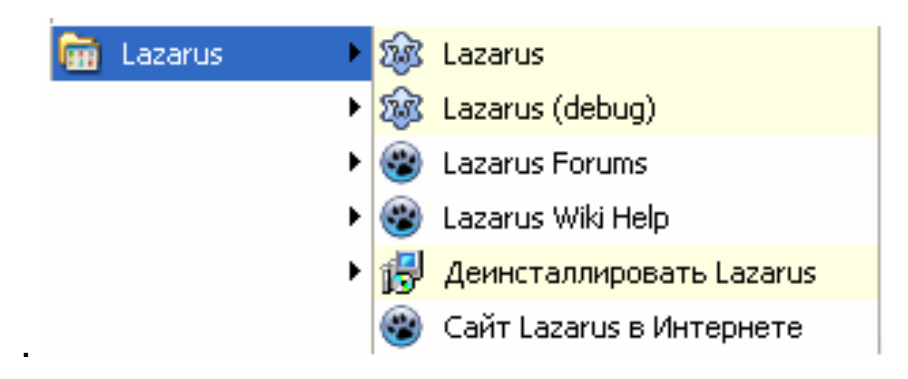

Рис. 1. Группа Lazarus

После запуска Lazarus на экране компьютера появляется основное окно ИСР (рис. 2)

|            |                                                | Главное меню                                         |                                                                                                    |                | Окно редактора исходного кода                             |
|------------|------------------------------------------------|------------------------------------------------------|----------------------------------------------------------------------------------------------------|----------------|-----------------------------------------------------------|
|            |                                                |                                                      | Инспектор объектов                                                                                                    |                | Окно формы                                                |
|            | 意 Lazarus IDE v0.9.26.2                        | бета - project1                                      |                                                                                                    |                |                                                           |
|            | Файл Правка Поиск Вид                          |                                                      | Проект Запуск Пакет Сервис Окружение Окно                                                                                                    | Справка        |                                                           |
|            | 噅                                              | 翳<br>E<br>$\mathbb{R}$<br>鞙                          | Standard   Additional   Common Controls   Dialogs   Misc   Data Controls   Data Access   System   SynEdit   RTTI   IPro<br><b>可以见 Abc [ab] 区</b> 回 ⊙ | <b>日目 □□□□</b> | SQLdb<br>dr.                                              |
|            | 23 Инспектор обърктов                          | $ \Box$ $\times$                                     | <b>23 Редактор исходного</b><br>кода                                                                                                    |                | $ \Box$ $\times$                                          |
|            | Form1: TForm1                                  |                                                      | "Unit1                                                                                                    |                |                                                           |
|            | <b>Action</b><br><b>ActiveControl</b><br>Align | Свойства События   Избранное   Ограничения<br>alNone | unit Unit1:<br>${Smode\; objfpc}{$H+}$<br>interface                                                                                                  |                |                                                           |
|            | AllowDropFiles                                 | False                                                | uses                                                                                                    |                |                                                           |
|            | AutoScroll                                     | True                                                 |                                                                                                    |                | Classes, SysUtils, FileUtil, LResources, Forms, Controls, |
|            | AutoSize                                       | False                                                | type                                                                                                    | 惑 Form1        | - 0 x                                                     |
|            | <b>BiDiMode</b>                                | bdLeftToRight                                        | $TForm1 = class (TF)$                                                                                                    |                |                                                           |
|            | <b>BorderIcons</b>                             | [biSystemMenu,biMinimize,b                           | private                                                                                                    |                |                                                           |
|            | BorderStyle                                    | bsSizeable                                           | { private declar                                                                                                    |                |                                                           |
|            | Caption                                        | Form1                                                | public<br>{ public declar                                                                                                    |                |                                                           |
| $\boxplus$ | ChildSizing                                    | (TControlChildSizing)                                | end:                                                                                                    |                |                                                           |
|            | Color                                          | cBtnFace                                             |                                                                                                    |                |                                                           |
| $+$        | Constraints                                    | (TSizeConstraints)                                   | var<br>Form1: TForm1:                                                                                                    |                |                                                           |
|            | Cursor                                         | crDefault                                            |                                                                                                    |                |                                                           |
|            | <b>DockSite</b>                                | False                                                | implementation                                                                                                    |                |                                                           |
|            | DragKind                                       | dkDrag                                               |                                                                                                    |                |                                                           |
|            | DragMode                                       | dmManual                                             | initialization<br>${5I$ unit1.lrs}                                                                                                    |                |                                                           |
|            | Enabled                                        | True                                                 |                                                                                                    |                |                                                           |
|            | Font                                           | (TFont)                                              |                                                                                                    |                |                                                           |

Рис. 2. Среда Lazarus

В верхней части окна ИСР отображается полоса главного меню. Ниже две инструментальные панели:

• Левая панель содержит два ряда кнопок, дублирующих некоторые наиболее часто используемые команды меню.

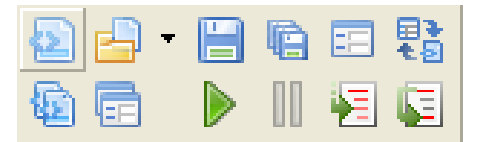

• Правая панель содержит панель библиотеки визуальных компо-HeHTOB (Visual Component Library - VCL), в дальнейшем просто палитра компонентов.

Standard | Additional | Common Controls | Dialogs | Misc | Data Controls | Data Access | System | SynEdit | B ▒ ß 酛

Палитра компонентов позволяет выбрать с помощью иконок визуальные и другие компоненты, из которых, как из «строительных блоков», собирается разрабатываемое Lazarus-приложение. Назначение некоторых, наиболее часто используемых при проектировании форм компонентов представлено в приложении 1.

Палитра компонентов содержит ряд страниц, закладки которых видны в ее верхней части. Наиболее употребляемые из них: Standard (стандартные компоненты) и Additional (дополнительные компоненты).

Стандартные компоненты Standard реализуют интерфейсные элементы среды Windows. Среди них: главное меню TMainMenu, всплывающее меню TPopupMenu, метка TLabel, текстовое поле TEdit, флажок TCheckBox, переключатель TRadioButton и другие компоненты, позволяющие реализовать интерфейсные элементы среды Windows.

Дополнительные компоненты Additional представляют собой различные дополнительные интерфейсные элементы – графические кнопки TBitBtn, окно для вывода графических файлов TImage, таблица TStringGrid и другие.

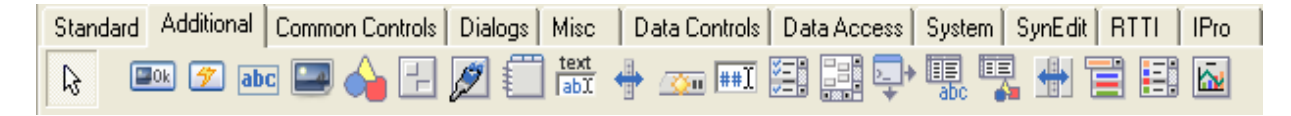

На основном окне интегрированной среды разработки расположены еще три окна:

*Окно формы* Form1 (рис. 3) представляет собой заготовку (макет) окна разрабатываемого приложения.

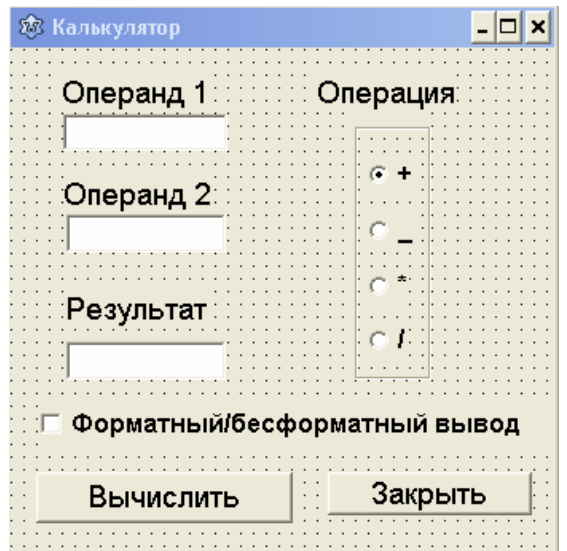

Рис. 3. Пример окна формы проекта

Слева в среде разработки Lazarus расположено *Окно Инспектора объектов*. В верхней его части (рис. 4) отображается иерархия компонентов приложения с точки зрения их принадлежности друг другу.

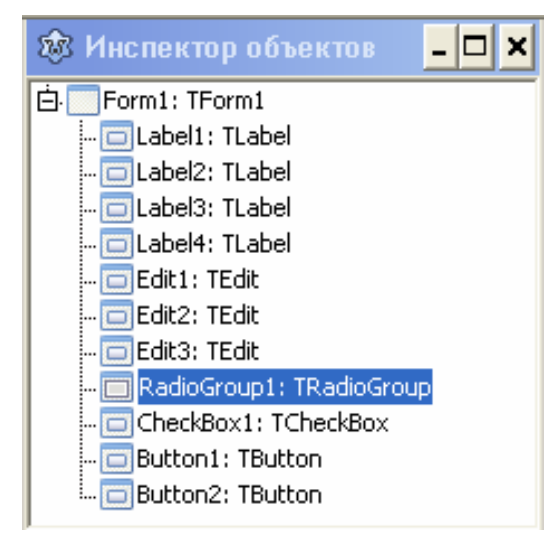

Рис. 4. Верхняя часть *Инспектора объектов*

В нижней части *Окна Инспектора объектов* расположены четыре закладки: Свойства (Property), События (Events), Избранное и Ограничения (рис. 5).

|                | Свойства              |  | События   Избранное   Ограничения |  |  |  |  |
|----------------|-----------------------|--|-----------------------------------|--|--|--|--|
|                | Action                |  |                                   |  |  |  |  |
|                | Align                 |  | alNone                            |  |  |  |  |
| $\overline{+}$ | Anchors               |  | [akTop,akLeft]                    |  |  |  |  |
|                | AutoSize              |  | False                             |  |  |  |  |
|                | BidiMode              |  | bdLeftToRight                     |  |  |  |  |
| $\overline{+}$ | BorderSpacing         |  | (TControlBorderSpacing)           |  |  |  |  |
|                | Cancel                |  | False                             |  |  |  |  |
|                | Caption               |  | Вычислить                         |  |  |  |  |
|                | Color                 |  | <b>c</b> BtnFace                  |  |  |  |  |
| $\overline{+}$ | Constraints           |  | (TSizeConstraints)                |  |  |  |  |
|                | Cursor                |  | crDefault                         |  |  |  |  |
|                | Default               |  | False                             |  |  |  |  |
|                | DragCursor            |  | crDrag                            |  |  |  |  |
|                | DragKind<br>DragMode  |  | dkDrag                            |  |  |  |  |
|                |                       |  | dmManual                          |  |  |  |  |
|                | Enabled               |  | True                              |  |  |  |  |
| $\overline{+}$ | Font                  |  | (TFont)                           |  |  |  |  |
|                | Height                |  | 32                                |  |  |  |  |
|                | HelpContext           |  | n                                 |  |  |  |  |
|                | HelpKeyword           |  |                                   |  |  |  |  |
|                | HelpType              |  | htContext                         |  |  |  |  |
|                | Hint                  |  |                                   |  |  |  |  |
|                | Left                  |  | 16                                |  |  |  |  |
|                | ModalResult           |  | mrNone                            |  |  |  |  |
|                | Name                  |  | Button1                           |  |  |  |  |
|                | ParentBidiMode        |  | True                              |  |  |  |  |
|                | ParentFont            |  | <b>False</b>                      |  |  |  |  |
|                | <b>ParentShowHint</b> |  | True                              |  |  |  |  |

Рис. 5. Нижняя часть *Инспектора объектов*

Страница События (рис. 7) используется для задания реакции на событие. Состоит из двух частей. В левой – название события, а в правой – название процедуры, которая обрабатывает данное событие.

Вкладка Свойства (Properties) (рис. 6) позволяет задавать и изменять свойства объектов. Основные общие свойства компонентов приведены в приложении 2.

Вкладка События (рис. 7) позволяет выбирать событие (Events), чтобы затем задать реакцию компонента на это событие. Наиболее часто используемые события приведены в приложении 3.

Вкладки Избранное и Ограничения облегчают проектирование интерфейса.

Каждая страница разделена на две части. Например, на странице свойств в левой части находится название свойства, а в правой – его значение.

Значок «+» слева от названия указывает на то, что свойство состоит из нескольких значений. Чтобы просмотреть их все, достаточно «щелкнуть» по этому значку. Значениями свойств могут быть слова, числа, а также значения из раскрывающегося списка (рис. 6).

| Свойства            | События   Избранное   Ограничения |
|---------------------|-----------------------------------|
| Action              |                                   |
| $\rightarrow$ Align | alNone                            |
| Alignment           | alBottom                          |
| ⊞ l Anchors         | alClient<br>alCustom              |
| <b>AutoSelect</b>   | alLeft                            |
| AutoSize            | alNone<br>alRight                 |
| BidiMode            |                                   |

Рис. 6. Список свойств Align

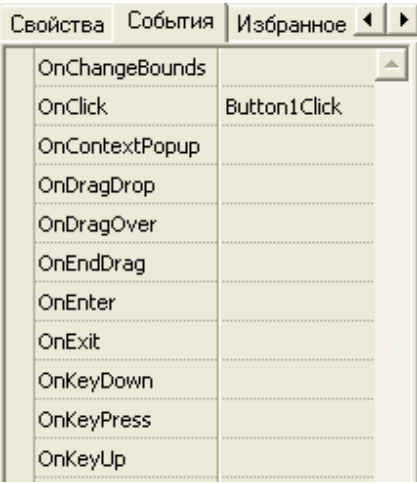

Если в правой части страницы События ничего не написано, то программа на данное событие не реагирует.

Для создания реакции на событие необходимо дважды щелкнуть в правой части напротив нужного события. Появится Окно редактора исходного кода. При этом курсор будет расположен в том месте исходного кода, где необходимо будет написать код обработки этого события (событийную процедуру).

Рис. 7. Вкладка События

Название событийной процедуры Lazarus создает автоматически. Оно состоит из двух частей: названия объекта + название события, например

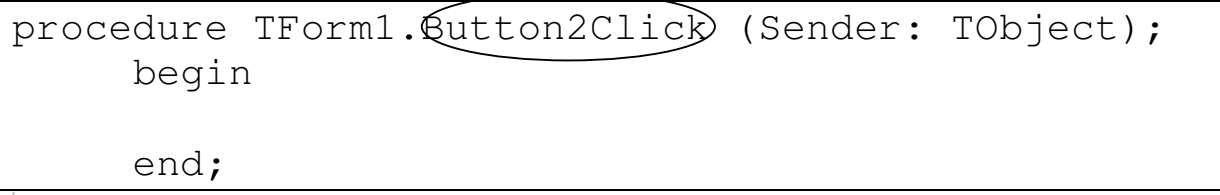

Здесь TForm1 - имя формы, на которой расположен объект; Button2 - название компонента кнопка; Click - событие «щелчок левой кнопкой мыши».

В Окне Редактора исходного кода (Code Editor) набираются тексты программ. Многие функции и возможности этого редактора совпадают с возможностями обычных текстовых редакторов, но он еще обладает рядом возможностей для комфортной работы. В частности выделенный фрагмент текста можно сдвигать вправо и влево на количество позиций, указанных в настройках редактора Окружение → Параметры → Редактор → Общие → Отступ блока, что очень удобно для форматирования с целью структурирования кода. Удобна подсветка блоков Begin ... End, помогающая при отладке программ. Заголовки процедур вместе с операторными скобками Begin и End Lazarus формирует автоматически. Между операторными скобками можно печатать инструкции языка программирования Free Pascal, реализующие процедуру обработки выбран-**НОГО** события, a после заголовка процедуры перед

Begin описать, при необходимости, локальные переменные. Пример исходного кода приведен на рис. 8.

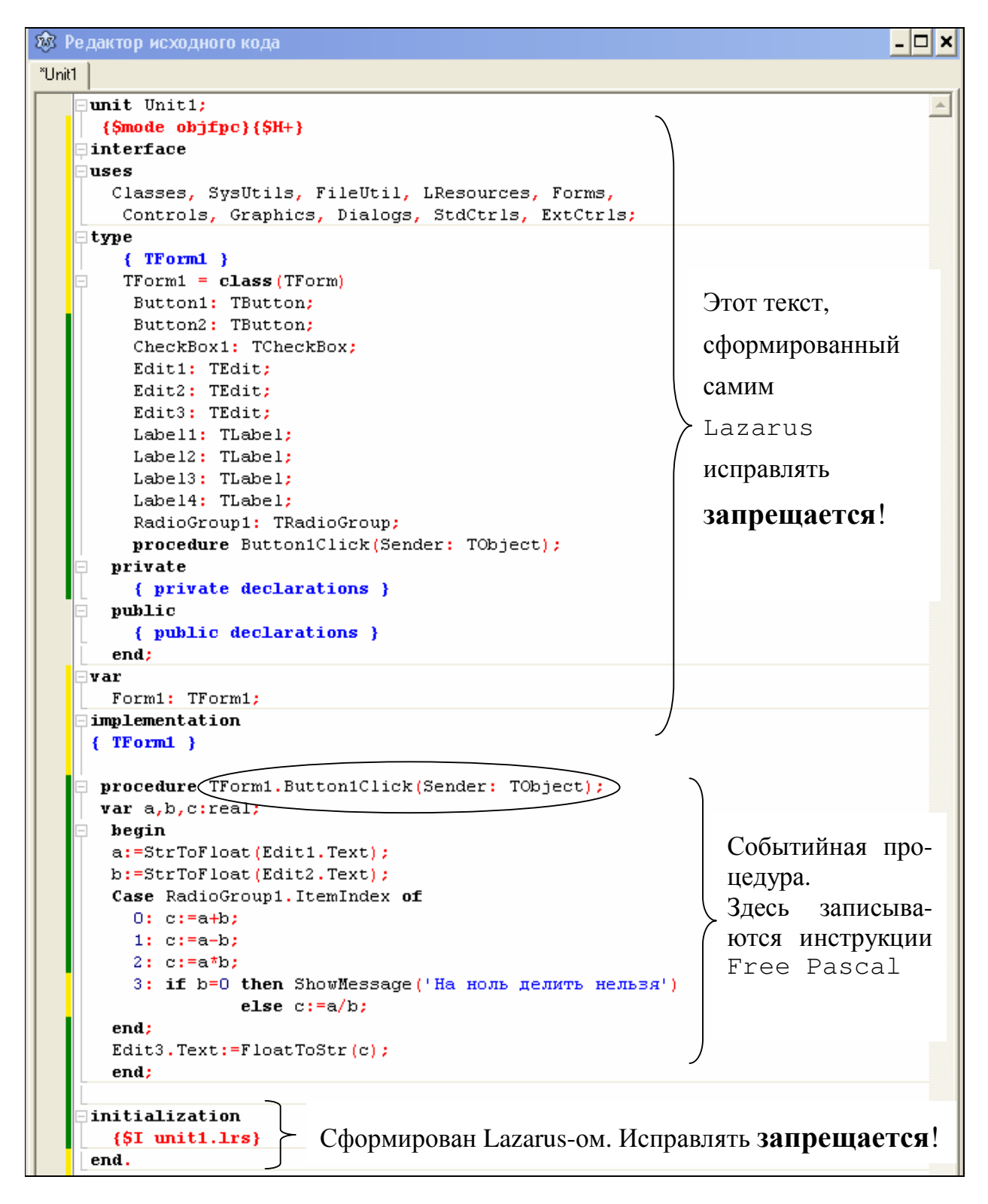

Рис. 8. Редактор исходного кода

С помощью команды меню Окружение  $\rightarrow$  Параметры... страница Редактор → Отображение (рис. 9) можно изменить шрифт текста программного кода и другие параметры редактора исходного кода.

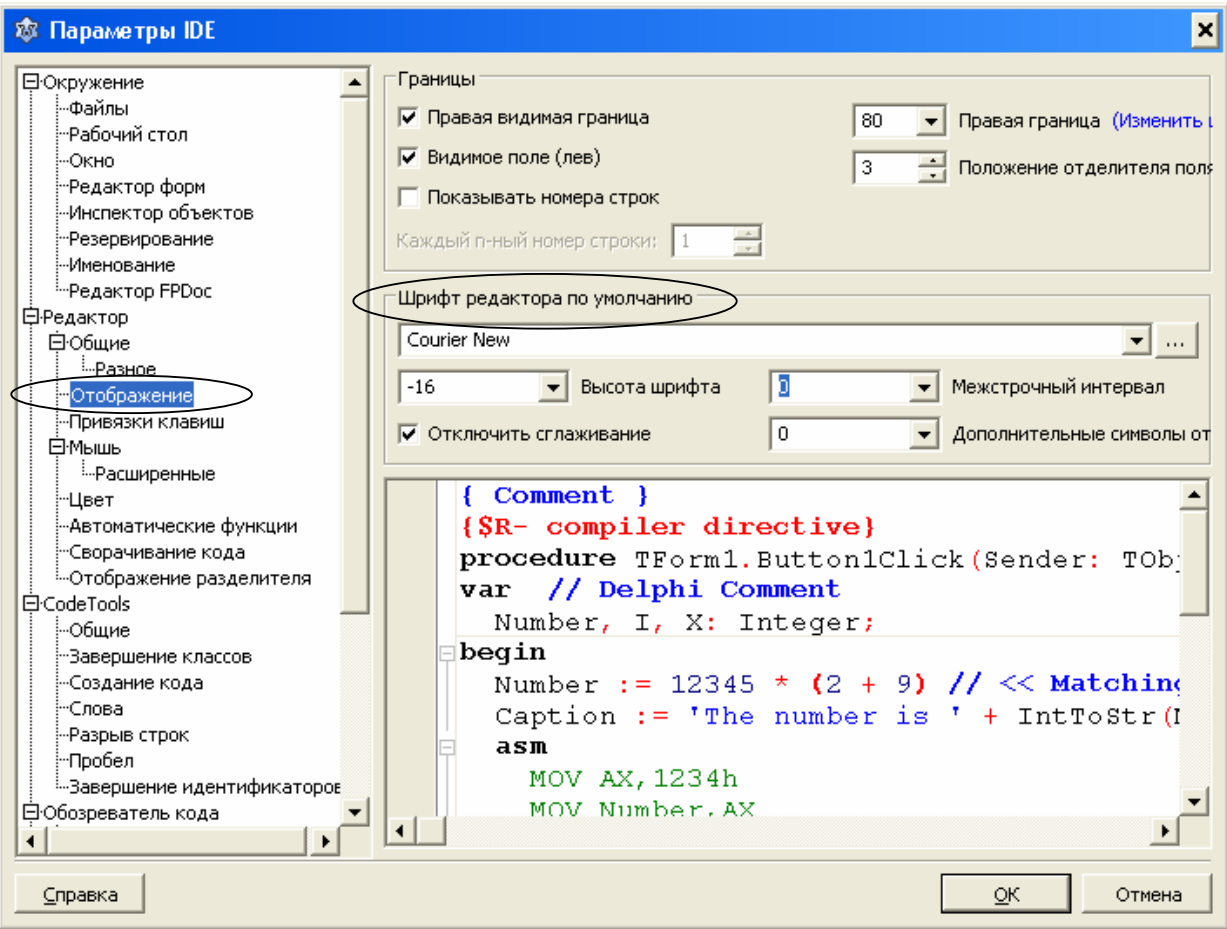

Рис. 9. Параметры IDE

Сообщения компилятора, компоновщика и отладчика Lazarus выводит сообщения в Окне Сообщений.

### 3. КРАТКАЯ ХАРАКТЕРИСТИКА КОМПОНЕНТОВ, ИСПОЛЬЗУЕМЫХ ПРИ СОЗДАНИИ ПРОСТЫХ ПРИЛОЖЕНИЙ

Ниже перечислены компоненты, их основные свойства и события, используемые при создании простых приложений.

*Компонент* **Form** (экранная форма) – макет окна разрабатываемого приложения:

## Основные свойства компонента **Form:**

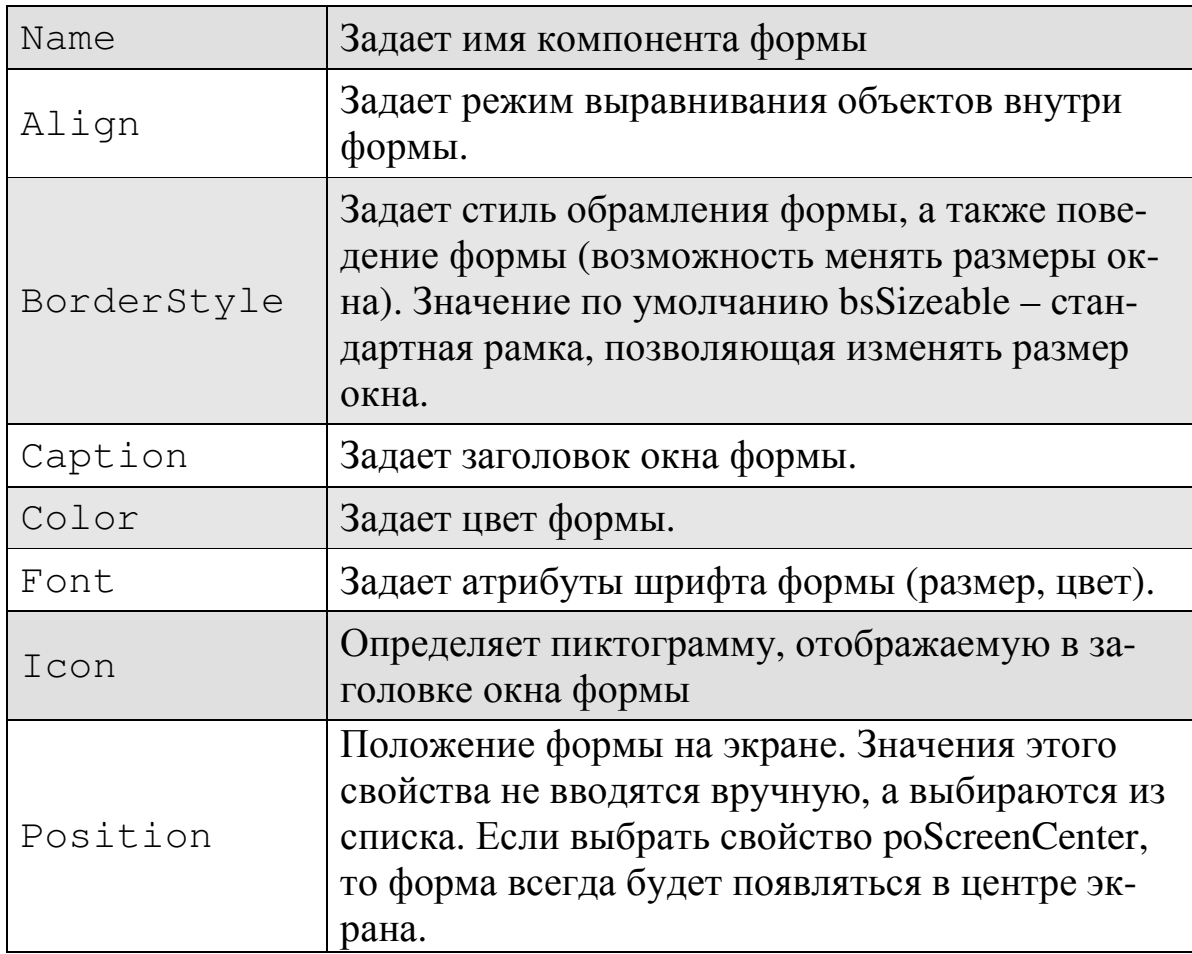

Основное событие компонента **Form:**

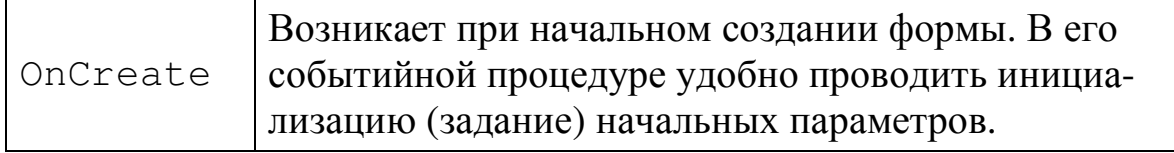

## Основные методы компонента **Form:**

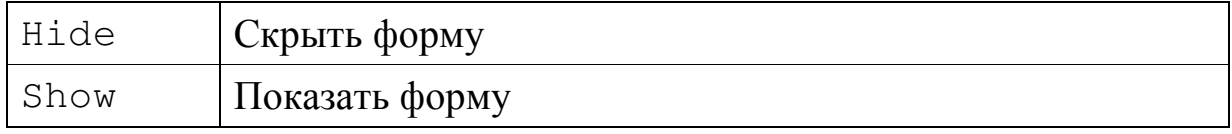

*Примечание. Основные методы компонентов Lazarus вы можете найти в приложении 4.* 

*Компонент* **Labe1** (надпись или метка) **Abc**. Назначение – нести на себе надпись. Можно использовать для вывода ответа или пояснения вводимых данных. Относится к группе Standard.

Основные свойства компонента **Label:**

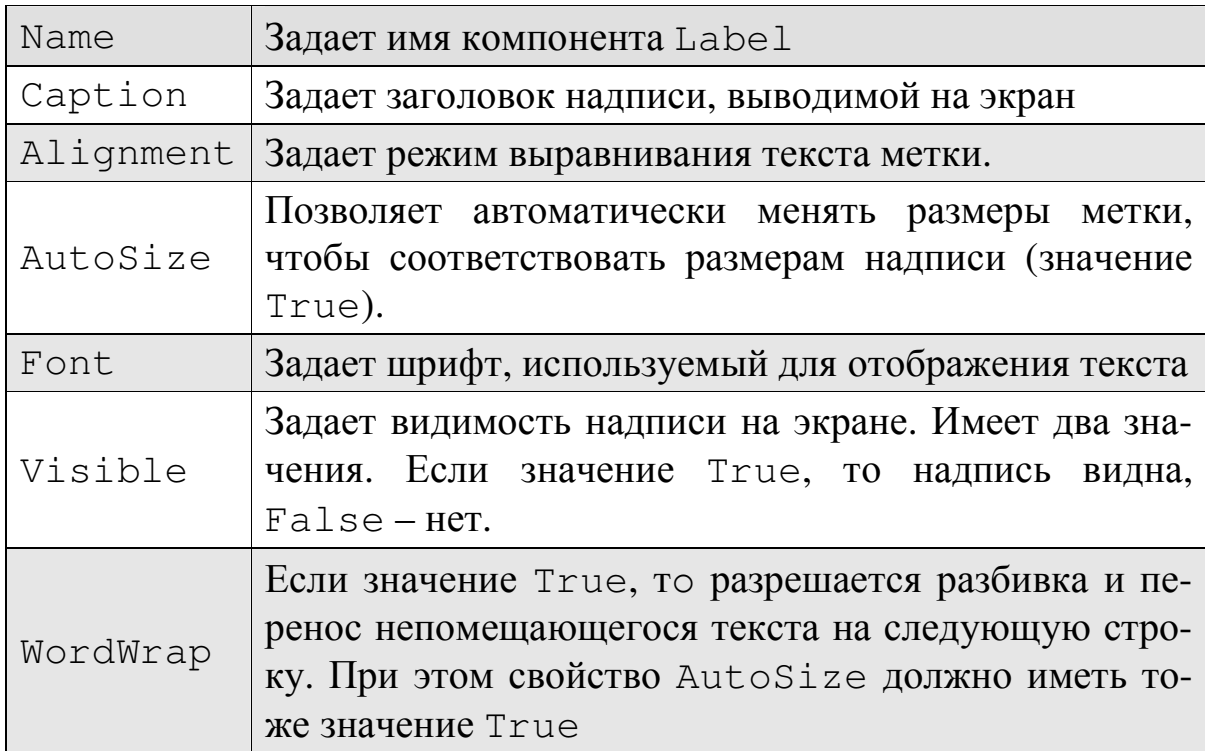

Основное событие компонента **Label:**

OnClick Щелчок левой кнопкой мыши на компоненте Label

*Компонент* **Edit** (поле редактирования) . Используется для ввода/вывода чисел и текста в программу. Относится к группе Standard.

Основные свойства компонента Edit:

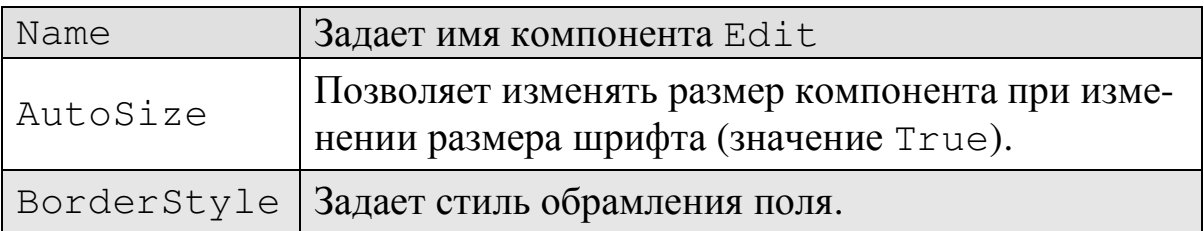

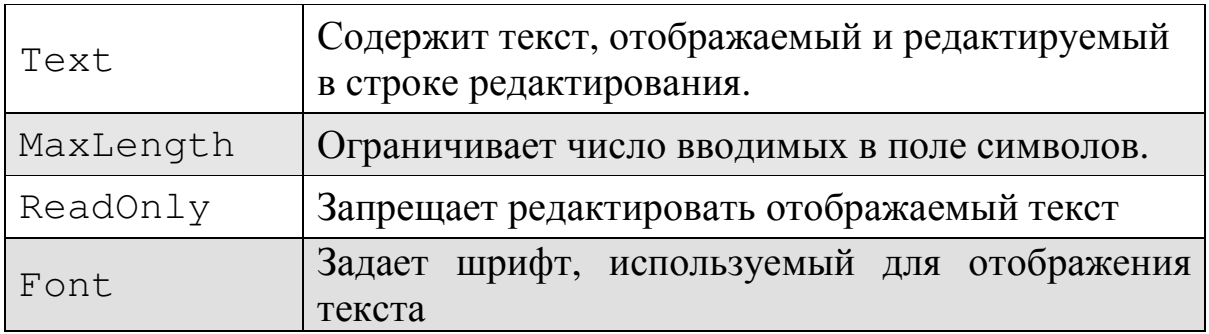

Основное событие компонента Edit:

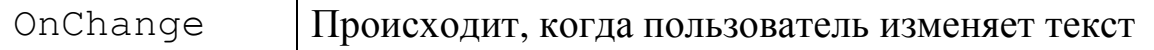

*Компонент* **Button** (командная кнопка) **08** Мспользуется для задания реакции на событие. Относится к группе Standard.

Основные свойства компонента Button:

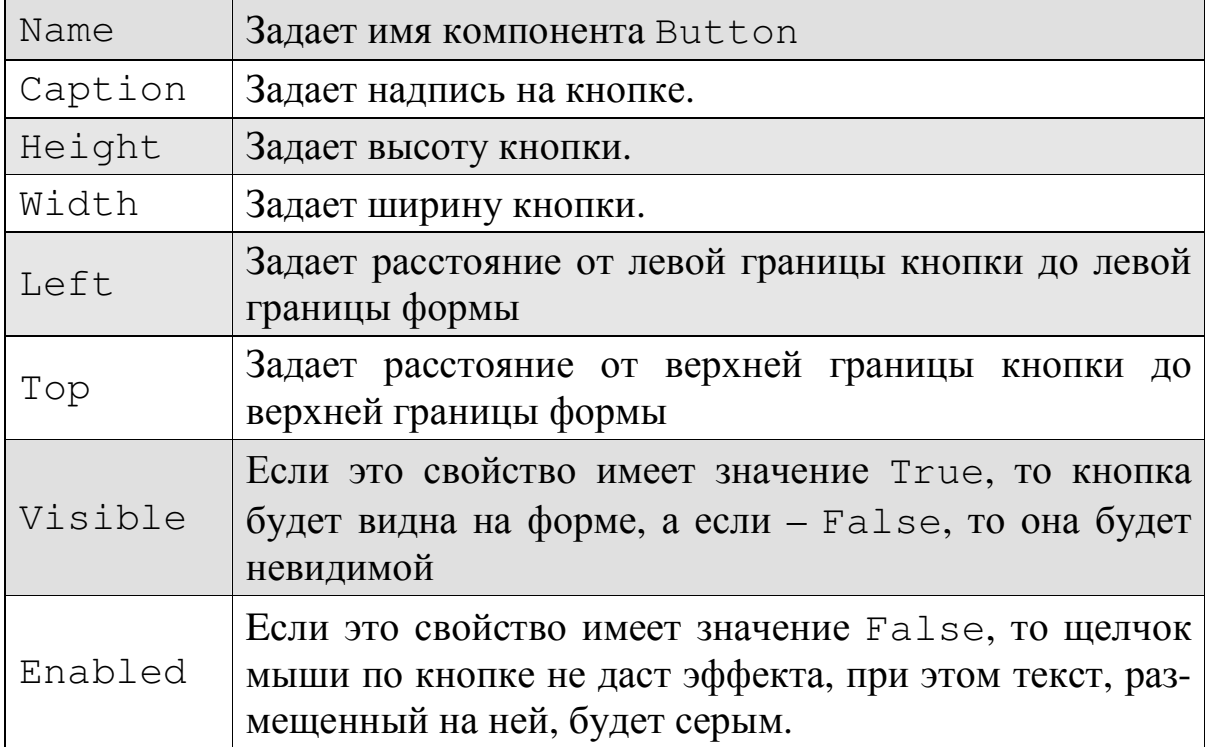

Основное событие компонента Button:

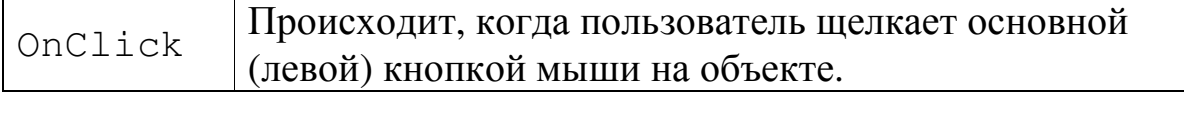

*Задание 1.* Ознакомитесь с основными свойствами и событиями, используемыми при создании простых приложений.

Следуйте рекомендациям, описанным ниже.

- 1. Запустите ИСР Lazarus с помощью команды Главного меню Windows Пуск  $\rightarrow$  Программы  $\rightarrow$  Lazarus  $\rightarrow$  Lazarus.
- 2. Чтобы при запуске Lazarus всегда открывался новый проект, выберите пункт меню Окружение  $\rightarrow$  Параметры.... В открывшемся окне уберите метку рядом с командой Открывать последний проект при запуске (рис. 10). В дальнейшем при загрузке Lazarus всегда будет создаваться *новый* проект.

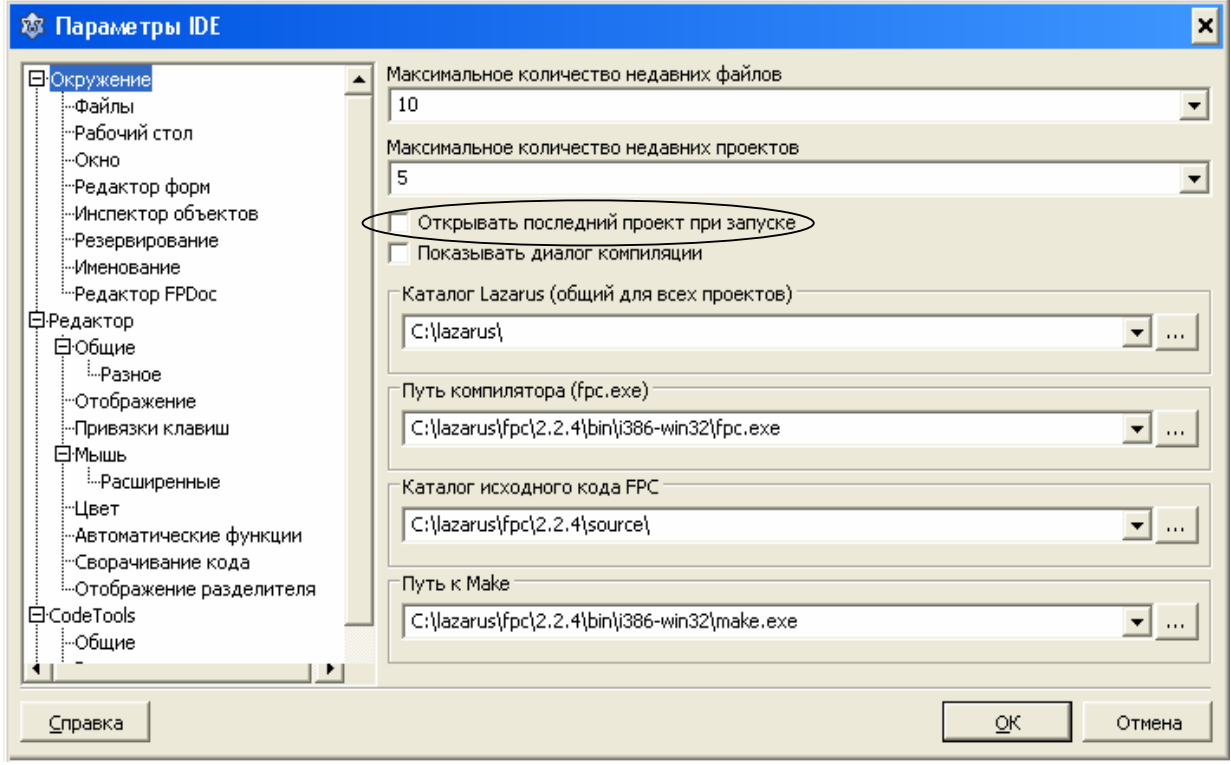

#### Рис. 10. Команда Окружение→Параметры

*Замечание*. Если сразу после инсталляции Lazarus при первом запуске проекта выдается сообщения типа «Не найден каталог исходного кода» проверьте в окне Окружение → Параметры путь компилятора  $(C:\lceil zarus\fpc\2.2.4\binom{1386-win32\fpc.exe}$  и путь исходного кода FPC  $(C:\lceil z\rceil)$  (C:  $\lceil z\rceil$  )  $\lceil z\rceil$  (Fig. 2.4 \source \). Если в этих полях пусто, найдите и «пропишите» эти пути вручную.

В Инспекторе объектов найдите и ознакомьтесь с описанными выше основными свойствами и событиями формы. Попробуйте менять размер формы с помощью кнопки мыши, как это делается со всеми стандартными окнами. Посмотрите, какие свойства при этом меняются.

3. Поместите на форму компоненты Button, Edit, Label. Для этого щелкните левой кнопкой мыши по соответствующей компоненте на Панели компонентов, затем перейдите на форму и снова щелкните левой кнопкой мыши в окне формы в том месте, где хотите ее расположить (рис. 11).

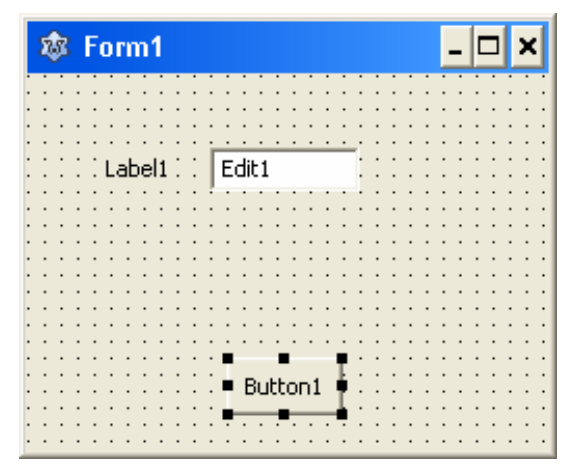

Рис. 11. Форма Form1

Выделенный компонент формы окружен восемью маркерами. Именно его свойства отображаются в окне Инспектора объектов. Выделенный компонент можно перемещать по форме, меняя его местоположение. Можно также менять его размеры, потянув за один из маркеров. Размер компонента Label изменяется автоматически (свойство AutoSize).

4. Выделяя по очереди каждый из компонентов ознакомьтесь с описанными выше их основными свойствами и событиями в Инспекторе объектов.

#### **4. CTPYKTYPA TPOEKTA LAZARUS**

#### **4.1. COCTAB ПРОЕКТА**

Любой проект в Lazarus – это совокупность файлов, из которых создается единый выполняемый файл. В простейшем случае список файлов проекта имеет вид:

- *Файл с расширением* .lpr **–** файл проекта. Это исходный код основной программы. Несмотря на специфичное для Lazarus расширение на самом деле это обычный Pascal-код (рис. 12):

```
program project1;
{$mode objfpc}{$H+}
uses
  {$IFDEF UNIX}{$IFDEF USeCThreads}
  cthreads,
  (SENDIF)(SENDIF)
  Interfaces, // this includes the LCL widgetset
  Forms
  { you can add units after this }, Unit1, LResources;
{$IFDEF WINDOWS}{$R project1.rc}{$ENDIF}
begin
  {$I project1.lrs}<br>Application.Initialize;
  Application.CreateForm(TForm1, Form1);
  Application.Run;
end.
```
Рис. 12. Файл с расширением .lpr

- *Файл с расширением* .lpi **–** файл описания проекта. Сохраняется в XML формате.

*Замечание.* Если Lazarus не запущен, то можно открыть существующий проект дважды щелкнув по имени файла с расширением \*.lpi или \*.lpr.

- *Файл с расширением* .lfm файл формы. Содержит информацию о внешнем виде формы. Информация в нем закодирована.
- *Файл с расширением* .Pas это программный модуль формы. В нем хранится текст программы на языке Free Pascal. По умолчанию этот файл называется Unit1.pas. Это единственный тип файла, который можно редактировать начинающим.
- *Файл с расширением* .Exe исполняемый файл приложения. После компиляции программы из всех файлов проекта создается единый выполняемый файл, имя этого файла совпадает с именем проекта.

После компиляции программы из всех файлов проекта создается единый выполняемый файл, имя этого файла совпадает с именем проекта.

Файлы с расширениями .pas и .lfm имеют одинаковое имя (по умолчанию Unit1). У файлов с расширениями .lpr, .Exe, lpi – также одинаковое имя (по умолчанию Project1).

*Замечание.* В Lazarus *файл проекта* и *файлы проекта –* разные вещи. Файл проекта – это файл головной программы с расширением .lpr, файлы проекта – это набор *всех* файлов приложения*.* 

На рис. 13 приведен пример файлов проекта, состоящего из трех форм. В этом проекте все имена (Project1, Unit1, Unit2, Unit3) сохранены по умолчанию.

| Имя ≐                  | Размер           | Тип                  |  |          |
|------------------------|------------------|----------------------|--|----------|
| backup                 |                  | Папка с файлами      |  |          |
| 1.jpg                  |                  | 2 KB Pисунок JPEG    |  |          |
| 1.png                  | 2 KB             | Рисунок PNG          |  | Головной |
| on project 1. compiled | 1 KB             | Файл "COMPILED"      |  | модуль   |
| project1.exe           | 12018 KB         | Приложение           |  | Project1 |
| project1.lpi           | 5 KB             | Lazarus project info |  |          |
| project1.lpr           | 1 KB             | Lazarus project info |  |          |
| o project1.o           | 39 KB            | Файл "О"             |  |          |
| silunit1.lfm           | 1 KB             | Lazarus form         |  |          |
| <b>लि</b> unit 1.lrs   | 2 KB             | Файл "LRS"           |  | Файлы    |
| 园 Unit 1.o             | 161 KB           | Файл "О"             |  | Form1    |
| unit1.pas              | 1 K <sub>B</sub> | Delphi Source File   |  |          |
| o Unit 1.ppu           |                  | 5 KB Файл "PPU"      |  |          |
| al unit2.lfm           | 2 KB             | Lazarus form         |  |          |
| <b>छ।</b> unit2.lrs    | 2 KB             | Файл "LRS"           |  | Файлы    |
| 国 Unit2.o              | 177 KB           | Файл "О"             |  | Form2    |
| <sup>2</sup> unit2.pas | 1 KB             | Delphi Source File   |  |          |
| o Unit2.ppu            | <b>5 KB</b>      | Файл "PPU"           |  |          |
| sil unit3.lfm          | 5 KB             | Lazarus form         |  |          |
| 圖 unit3.lrs            | 7 KB             | Файл "LRS"           |  | Файлы    |
| 园 Unit3.o              | 178 KB           | Файл "О"             |  | Form3    |
| 罪 unit3.pas            | 2 KB             | Delphi Source File   |  |          |
| to Unit3.ppu           | 14 KB            | Файл "PPU"           |  |          |

Рис. 13. Файлы проекта, состоящего из трех форм

*Задание 2.* Сохраните ранее созданный в *Задании 1* проект.

Следуйте рекомендациям, описанным ниже.

1. Выберите пункт меню Проект → Сохранить проект как... для сохранения проекта (рис. 14).

| 恋 Lazarus IDE v0.9.28.2 бета - project1.lpi                                             |                                                                         |                                                                 |       |        |                |      |
|-----------------------------------------------------------------------------------------|-------------------------------------------------------------------------|-----------------------------------------------------------------|-------|--------|----------------|------|
| Файл<br>Правка<br>Поиск<br>Вид                                                          | Проект                                                                  | <b>Вапуск</b>                                                   | Пакет | Сервис | Окружение      | Окно |
| 翳<br>Æ                                                                                  |                                                                         | Создать проект<br>Создать проект из файла                       |       |        |                |      |
| 23 Инспектор объектов                                                                   | Ctrl+F11<br>Открыть проект<br>Открыть недавний проект<br>Закрыть проект |                                                                 |       |        |                |      |
| Form4: TForm4<br>Ò.<br>Image1: TImage<br>Label3: TLabel<br>Label4: TLabel               |                                                                         | Сохранить проект<br>Сохранить проект как<br>Опубликовать проект |       |        |                |      |
| RadioGroup1: TRadioGi<br>RadioButton1: TRad<br>RadioButton2: TRad<br>RadioButton3: TRad | $\mathcal{B}_{\mathbb{Z}}$<br>€C⊙                                       | Инспектор проекта<br>Параметры проекта<br>Параметры компилятора |       |        | Shift+Ctrl+F11 |      |

Рис. 14. Команда Сохранить проект как...

2. В первом появившемся окне (рис. 15) задайте имя модуля формы. Для простых приложений имя модуля формы можно оставить по умолчанию unit1. Если папка для проекта не была создана ранее,

создайте ее в открывшемся окне с помощью кнопки или используя контекстное меню), после чего откройте ее.

После сохранения модуля формы сразу же появится следующее диалоговое окно, в котором нужно задать имя проекта (рис. 16). Для простых приложений его можно оставить по умолчанию project1.

После этих манипуляций на самом деле сохраняется более чем два файла. В указанном каталоге есть еще файл с текстом программы Unitl.pas, файл Unitl. 1fm co сведениями о форме Form1, файлы Project1.lpr, Project1.lpi и другие файлы проекта.

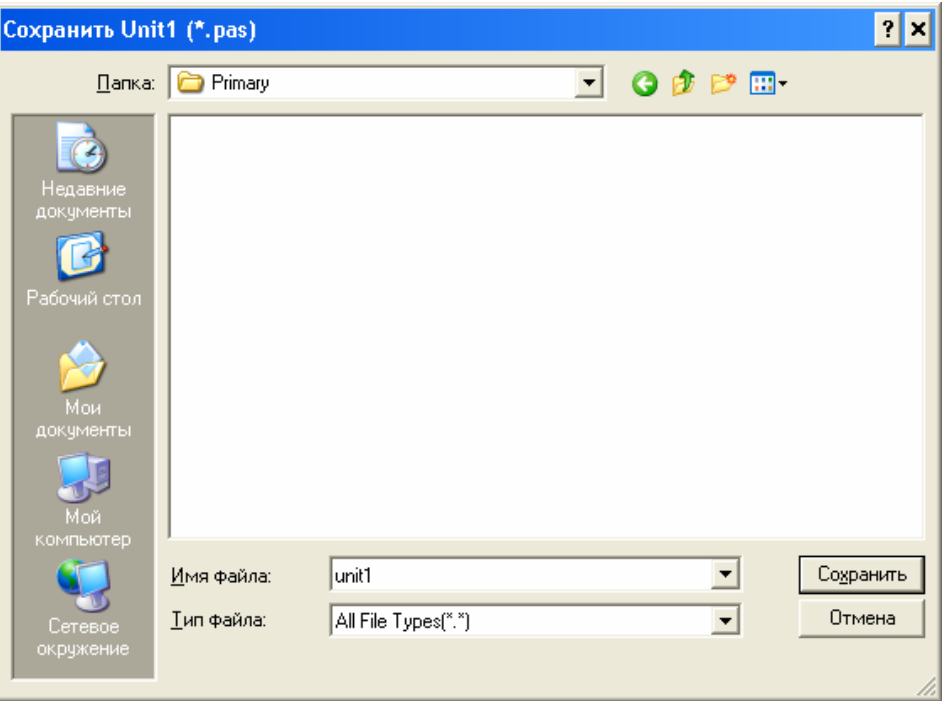

Рис. 15. Сохранить имя модуля формы

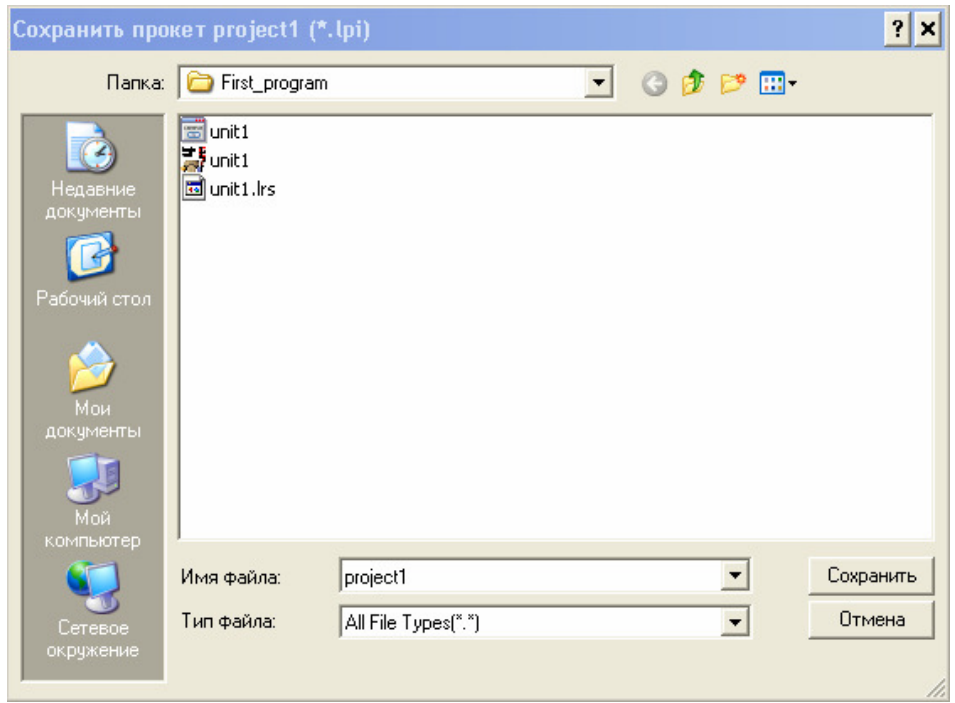

Рис. 16. Сохранить имя проекта

*Замечание.* После компиляции создается исполняемый файл с расширением .exe, который записывается на диск в пробный каталог, который может быть по той или иной причине недоступен, поэтому проект перед компиляцией следует сохранить, тогда исполняемый файл будет записываться в ту же паку, где находятся все файлы проекта.

Итак, проект сохранен. Все дальнейшие изменения в проекте сохраняйте командой Проект - Сохранить проект или щелкнув на значок дискеты в главном меню (рис. 17).

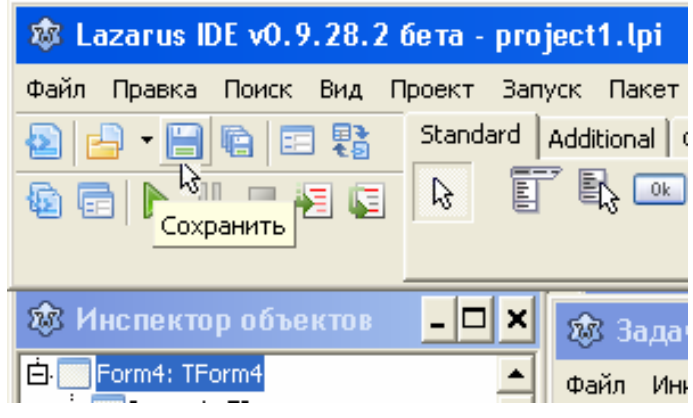

Рис. 17. Сохранение проекта

Замечание. Копирование файлов проекта в другую папку или на внешний носитель выполняется *только* с помощью файлового менеджера Windows (например, проводника). В среде Lazarus это делать запрещается. Файл с расширением .ехе можно не копировать.

3. Далее приступаем к визуальному программированию. Ранее на форму Form1 были помещены компоненты Button1, Edit1, Label1. Выделяя каждый объект, изменим некоторые их свойства с помощью инспектора объектов:

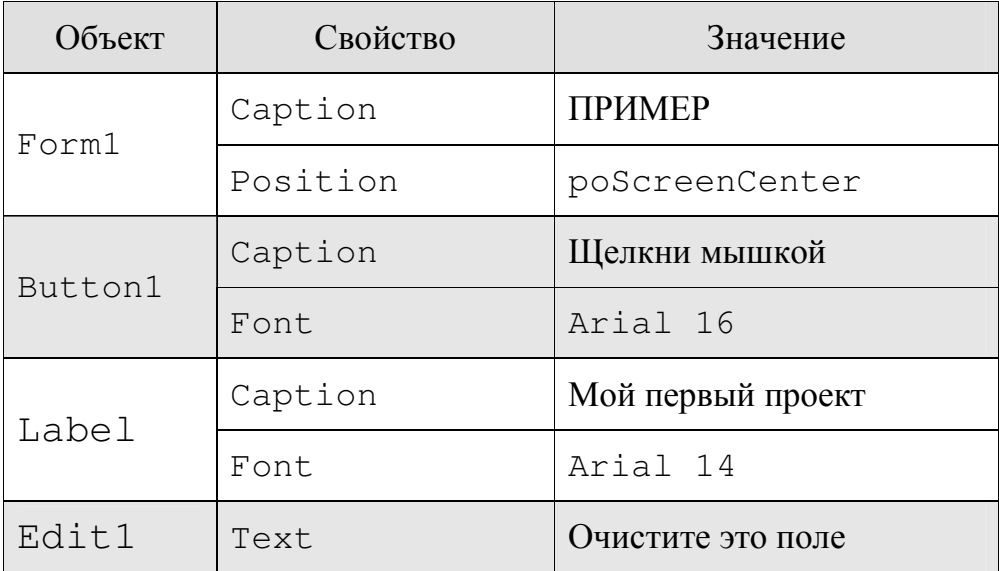

4. Нажмите на кнопку Запуск **И.** После сообщения «Проект Project1 успешно собран» появится окно вашего проекта (рис. 18).

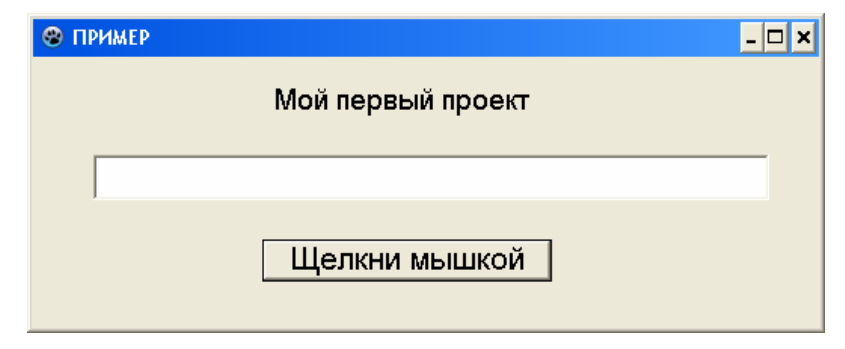

Рис. 18. Окно первого проекта

5. Теперь щелкните по кнопке и убедитесь, что ничего не произойдет. В этом нет ничего удивительного, ведь пока мы не написали ни одной строчки программного кода. Мы разработали только интерфейс.

Закройте пока окно обычным способом (щелкните на крестик). Выделите объект Button1, и выберем событие OnClick во вкладке События. Дважды щелкните в поле справа от названия. В результате описанных действий в окне редактора кода появится пока пустая процедура обработки события OnClick:

```
procedure TForm1.Button1Click(Sender:TObject);
begin
 end;
```
При этом курсор будет установлен между словами begin и end. Это означает, что при наступлении указанного события будут выполняться команды, расположенные между этими словами. Запишите туда, например, следующий код:

```
Edit1. Text: = 'Vpa! A - cтудент УГАТУ';
```
Оно читается так: присвоить свойству Text объекта Edit1 значение 'Ура! Я - студент УГАТУ'. Так как присваиваемое значение - строка, оно заключено в одинарные кавычки.

Замечание. Событийную процедуру можно создать проще, если используется основное событие, установленное по умолчанию для данного объекта. Для этого достаточно дважды щелкнуть на этом объекте левой кнопкой мыши. В нашем случае достаточно дважды щелкнуть на кнопке Button1. В результате откроется окно Редактора исходного кода, в котоprocedure **pom** BЫ увидите пустую процедуру TForm1.Button1Click(Sender:TObject).

- 6. Сохраните созданную программу, запустите ее на выполнение и убедитесь, что кнопка реагирует на щелчок мыши.
- 7. Закройте окно, щелкнув на крестик. Далее добавьте на форму еще одну кнопку Button2. Задайте свойству Caption значение Выход. Она будет предназначена для выхода из проекта. Щелкните дважды по ней, откроется Редактор исходного кода. Наберите в месте курсора Close (этот оператор закрывает проект).

Замечание. Перейти из Окна формы в Окно редактора исходного кода и обратно можно с помощью клавиши F12

- 8. Сохраните проект, запустите его на выполнение и убедитесь, что кнопка Выход работает.
- 9. Измените свойство ShowHint объекта Button2 на значение True. Если это свойство имеет значение True, то всплывает посказка – текст, содержащийся в свойстве Hint. Поэтому найдите свойство Hint и наберите в открывшемся окне фразу 'Кнопка завершает работу программы'.
- 10. Запустите проект и убедитесь, что подсказка работает при наведении указателя мыши на кнопку Выход. Свойство ShowHint можно использовать и для любых других объектов.
- 11. Закройте проект командой Проект  $\rightarrow$  Закрыть проект.

#### 4.2. СТРУКТУРА МОДУЛЯ ПРИЛОЖЕНИЯ \*.PAS

Текст программ каждой формы хранится в модулях с расширением. Pas. Программный модуль, или просто модуль представляет собой набор типов данных, констант, переменных, процедур и функций. Любой модуль. Раз имеет следующую структуру:

```
unit имя модуля; \{3a20.1060K\ M00\}interface
{раздел описаний}
implementation
{раздел реализаций}
end. \{KOHEUMO\
```
Заголовок модуля - это зарезервированное слово unit, за которым следует имя модуля и точка с запятой.

Раздел описаний (интерфейса) открывается служебным словом interface:

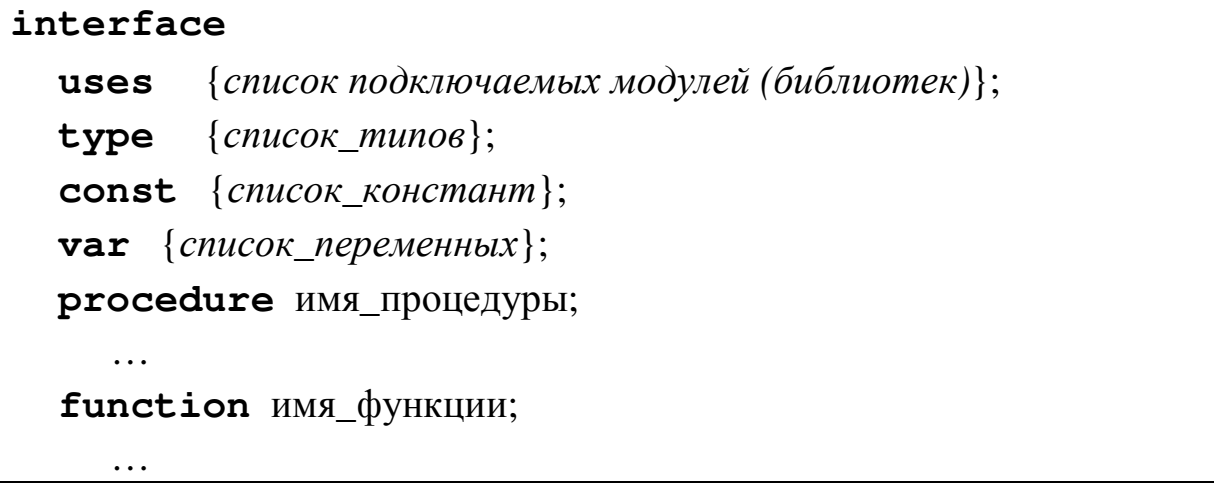

Здесь размещаются списки подключаемых модулей, объявления типов, констант, переменных, заголовки функций и процедур, к которым будет доступ из других модулей, в том числе и автоматически созданные Lazarus объявления класса Form1. Иными словами, в этом разделе перечисляется, все то, что должно быть видимым из тех модулей, которые его используют.

**Раздел** реализации начинается ключевым словом implementation. Он содержит программный код, реализующий механизм работы описанных на форме программных элементов - тексты процедур обработки событий, а также процедуры и функции, созданные пользователем.

Здесь располагаются объявления типов, констант, переменных, доступных только для данной формы, т.е. те, к которым из других модулей доступа не будет. Здесь же располагаются все тексты процедур и функций, объявленных в разделе Interface. Заголовки процедур и функций могут полностью совпадать с заголовками из интерфейсной части или могут отличаться от них полным отсутствием параметров. Если в этой части набран текст функции или процедуры, не представленной в Interface, то данная функция или процедура будет локальной.

Все процедуры и функции (событийные и пользовательские) в Lazarus также построены по модульному принципу.

На рис. 19 приведен пример модуля Unit1. pas.

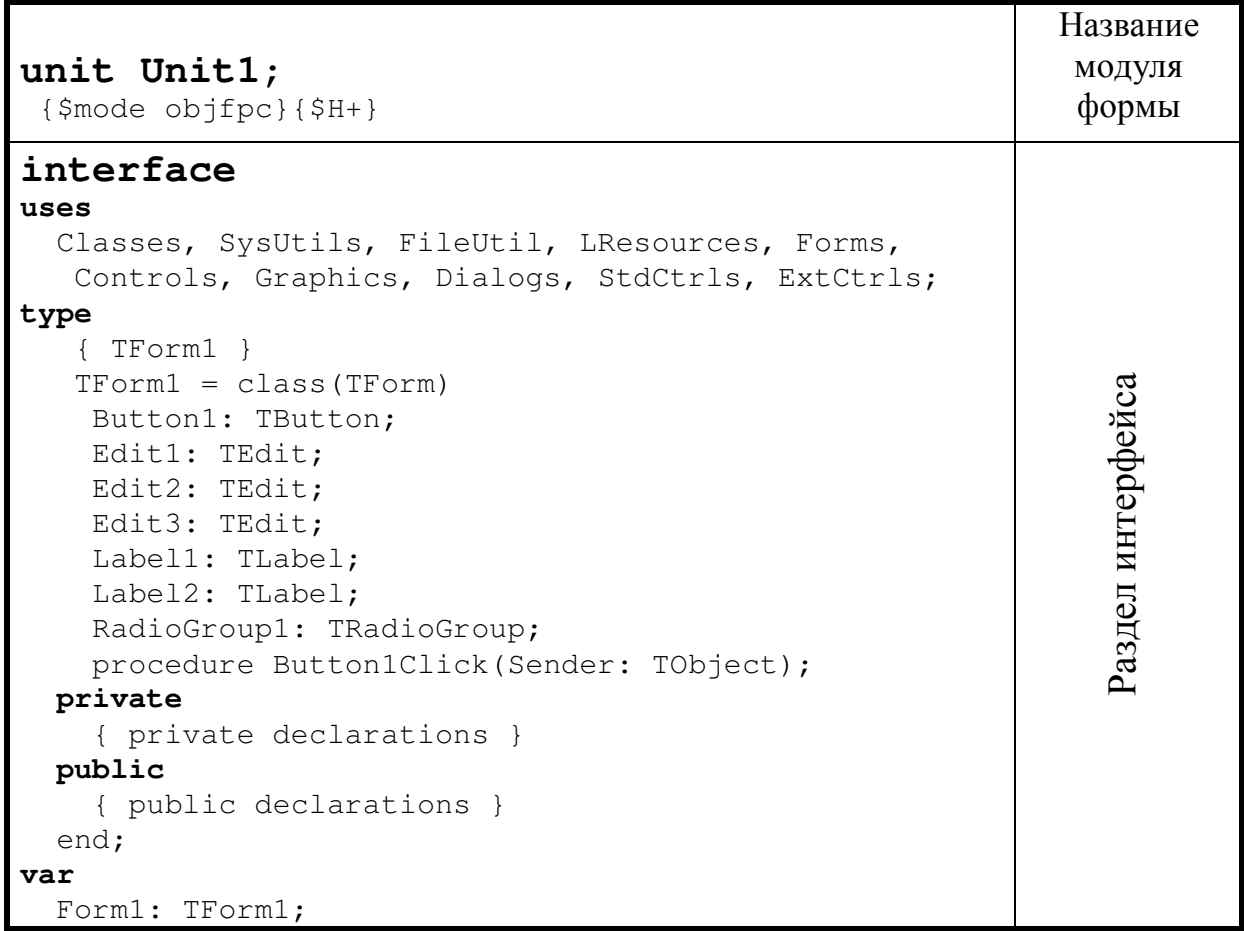

| implementation<br>$\{ \text{TForm1 } \}$                                       |                      |
|--------------------------------------------------------------------------------|----------------------|
| procedure TForm1.Button1Click(Sender: TObject);                                |                      |
| var a,b,c:real;                                                                |                      |
| begin                                                                          |                      |
| $a:=$ StrToFloat(Edit1.Text);                                                  |                      |
| $b:=$ StrToFloat(Edit2.Text);                                                  |                      |
| Case RadioGroup1.ItemIndex of                                                  |                      |
| $0: c:=a+b;$                                                                   |                      |
| 1: $c := a - b;$                                                               | реализации<br>Раздел |
| 2: $c := a * b;$                                                               |                      |
| 3: if b=0 then ShowMessage('Ha<br>НОЛЬ<br>делить<br>нельзя') else c:=a/b; end; |                      |
| $Edit3. Text := FloatToStr(c);$                                                |                      |
| end;                                                                           |                      |
| initialization                                                                 |                      |
| $\{\$I$ unit1.lrs}                                                             |                      |
|                                                                                | Конец                |
| end.                                                                           | модуля               |
|                                                                                |                      |

Рис. 19. Пример модуля Unit1 формы Form1

#### 4.3. СТРУКТУРА СОБЫТИЙНОЙ ПРОЦЕДУРЫ

На рис. 20 изображена структура событийной процедуры. Синтаксис заголовка событийной процедуры, написанной для объекта на форме, имеет вид

```
Procedure Имя_класса_формы. ОбъектСобытие (параметры);
```
Название процедуры состоит из имени класса формы, для которой пишется событийная процедура, и после точки имени процедуры. Имя процедуры ОбъектСобытие состоит из имени объекта, для которого написана процедура и далее без пробела названия выбранного события. В скобках после имени процедуры записываются ее параметры, которые могут и отсутствовать, например:

```
Procedure TForm1.Button1Click(Sender: TObject);
```
Текст программы начинается с раздела описания, в котором объявляются все константы, переменные и типы, используемые в данной процедуре. Раздел описания констант начинается со слова Const, раздел описания типов - со слова Туре, раздел описания переменных  $-$  со слова  $Var$ .

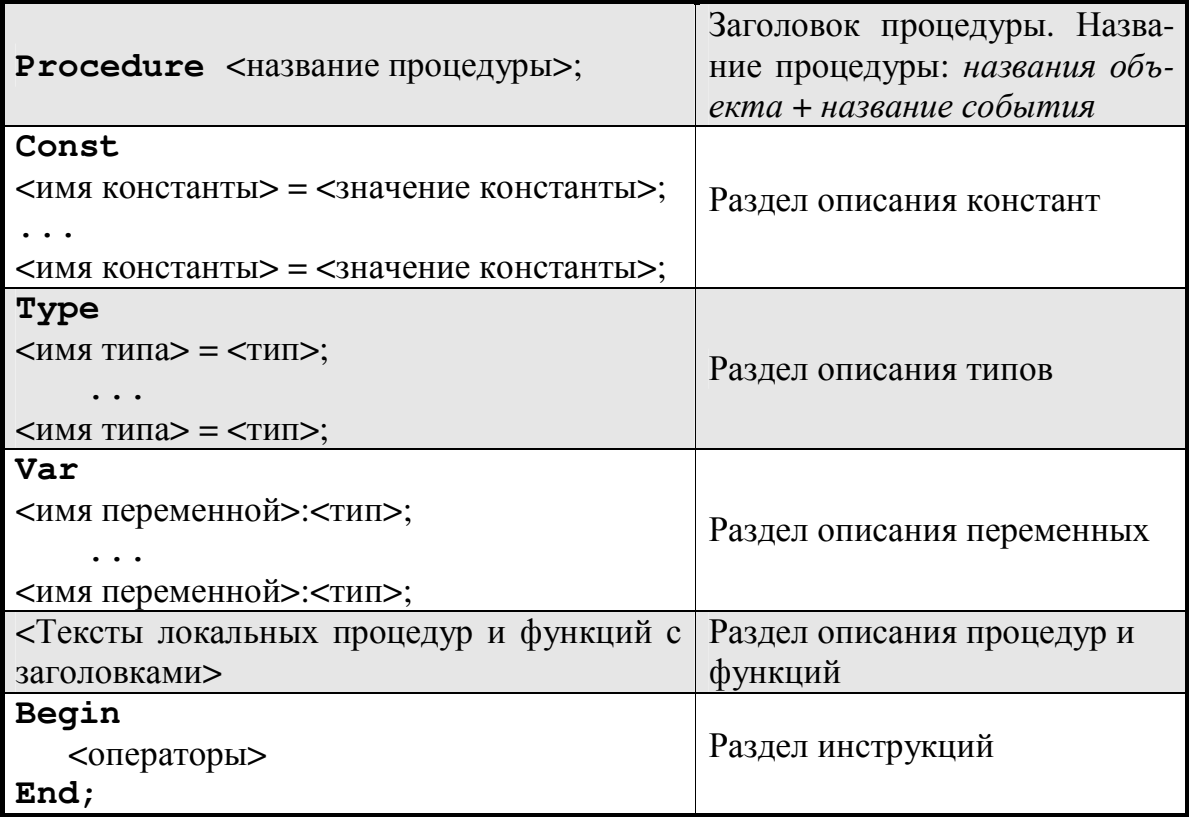

Рис. 20. Структура событийной процедуры

За разделом описания следует раздел инструкций (операторов), который начинается со слова Begin и заканчивается словом End. В разделе инструкций записываются исполняемые операторы. В конце каждого оператора ставится символ «;».

### 5. ОШИБКИ ВЫПОЛНЕНИЯ ПРИЛОЖЕНИЯ

#### 5.1. ОШИБКИ ВРЕМЕНИ КОМПИЛЯЦИИ

Во время компиляции текст программы проверяется на отсутствие синтаксических ошибок. Компилятор просматривает программу от начала. Если обнаруживается ошибка, то процесс компиляции приостанавливается, и в окне редактора кода выделяется строка с первой ошибочной конструкцией, а в окне сообщений (рис. 21) описываются все сообщения компилятора о синтаксических ошибках.

| Сообщения                                                                                   |  |
|---------------------------------------------------------------------------------------------|--|
| Junit1.pas(34,2) Error: Duplicate identifier "a"                                            |  |
| $\blacktriangleright$ unit1.pas(34,2) Hint: Identifier already defined in unit1.pas at line |  |
| unit1.pas(36,6)        Error: Incompatible types: got "Extended"        expect"             |  |
| Junit1.pas(38,16) Error: Identifier not found "c"                                           |  |
|                                                                                             |  |

Рис. 21. Окно сообщений

Наиболее типичные сообщения компиляции приведены в таблице.

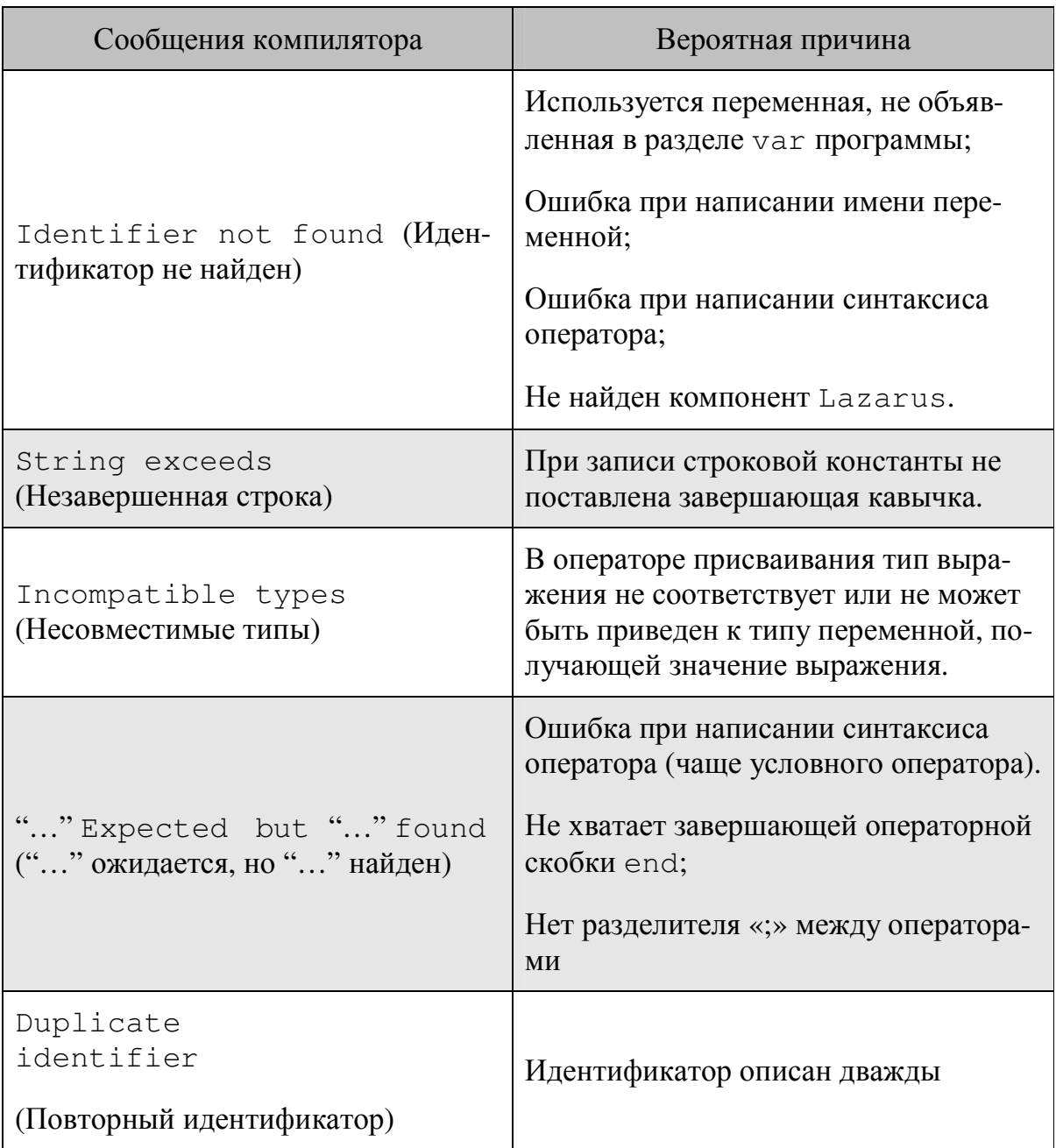

Примеры типичных ошибок начинающих приведены на рис. 22-27.

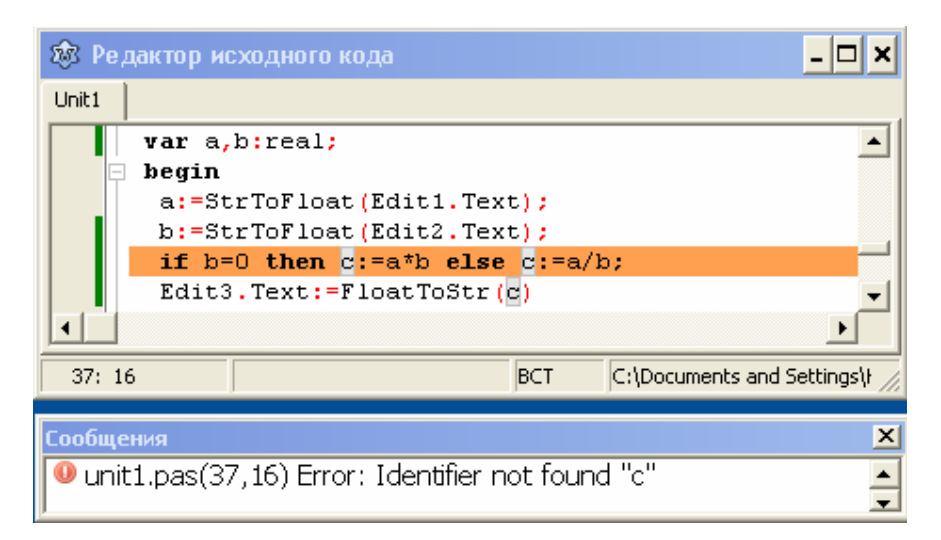

Рис. 22. Не описан идентификатор *c* 

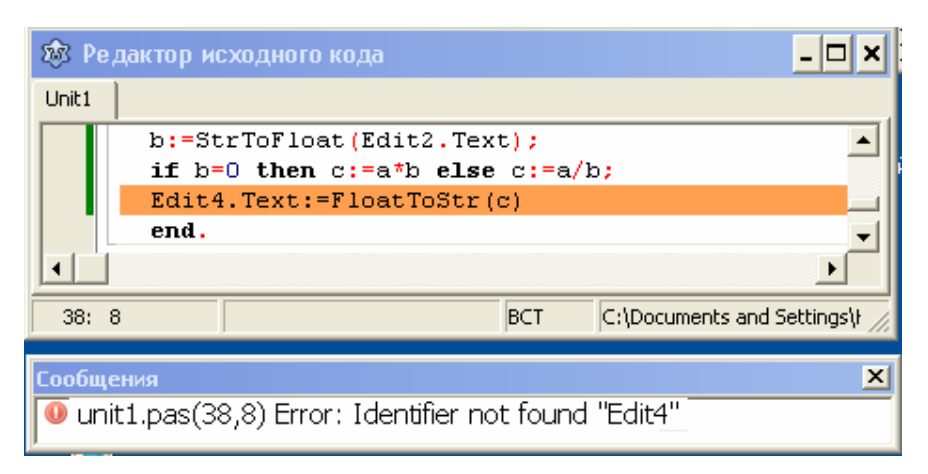

Рис. 23. Не найден объект Edit4

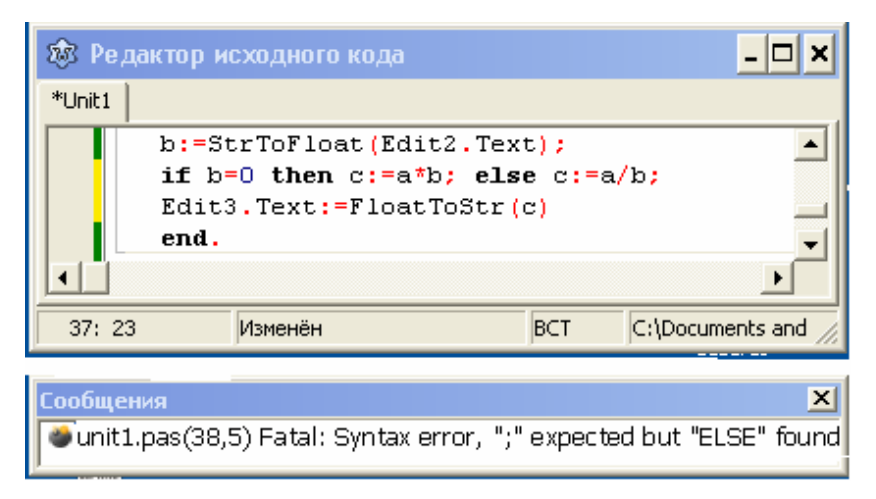

Рис. 24. Неправильно записан условный оператор

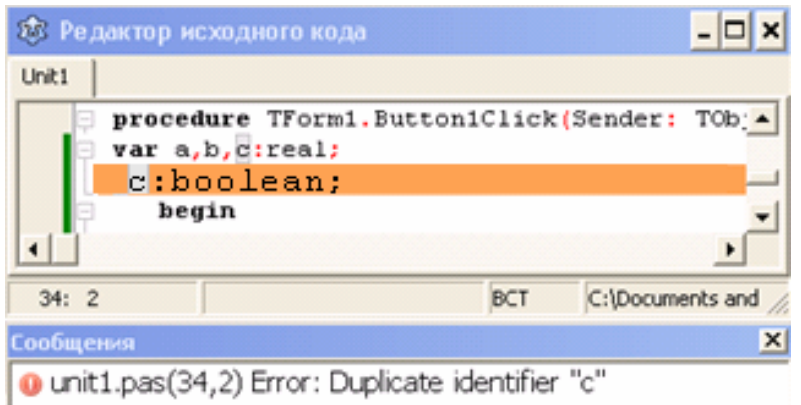

Рис. 25. Идентификатор описан дважды

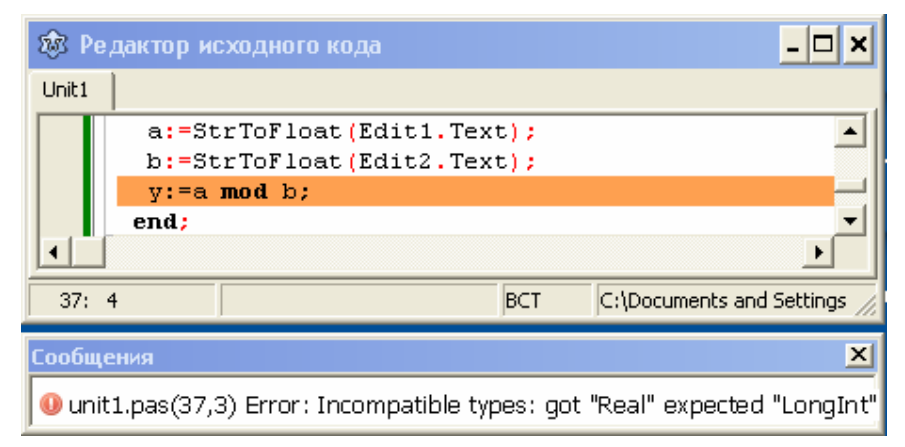

Рис. 26. Несоответствие типов данных

|                                                                                                  |      | 23 Редактор исходного кода |            |                 |   |
|--------------------------------------------------------------------------------------------------|------|----------------------------|------------|-----------------|---|
| Unit1                                                                                            |      |                            |            |                 |   |
| a:=StrToFloat(Edit1.Text);<br>b:=StrToFloat(Edit2.Text);<br>Label1. Caption: = 'Я студент УГАТУ; |      |                            |            |                 |   |
|                                                                                                  | end: |                            |            |                 |   |
| 37:19                                                                                            |      |                            | <b>BCT</b> | C:\Documents an |   |
| Сообщения                                                                                        |      |                            |            |                 | × |
| $\bullet$ unit1.pas(37,19) Fatal: String exceeds                                                 |      |                            |            |                 |   |

Рис. 27. Не завершена строковая константа

Строка, выделенная компилятором, не всегда содержит ошибку. Довольно часто ошибочным является оператор, находящийся в предыдущей строке (рис. 28).

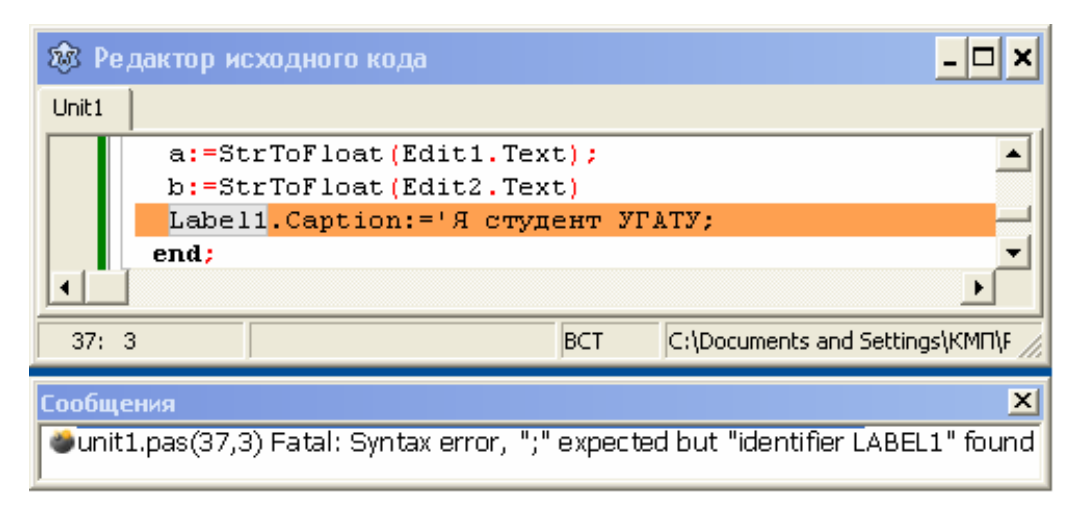

Рис. 28. Нет разделителя «;» между операторами

#### **5.2. ОШИБКИ ВРЕМЕНИ ВЫПОЛНЕНИЯ**

Во время работы приложения могут возникать ошибки, которые называются *ошибками времени выполнения*. В большинстве случаев причинами являются неверные исходные данные. Если программа запускается из среды Lazarus с помощью встроенного отладчика, то при возникновении ошибки появляется окно с сообщением об ошибке (рис. 29, 30 ), и выполнение программы приостанавливается.

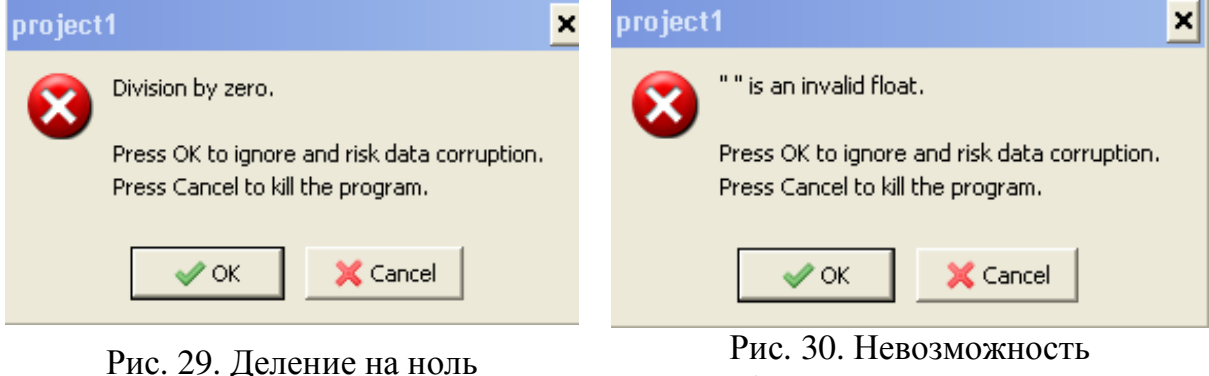

преобразования строки в число

Чтобы остановить работу программы, в которой возникла ошибка, нужно нажать на кнопку OK и выполнить команду меню Запуск  $\rightarrow$  Останов (рис. 31) или просто щелкнуть на красный значок  $\blacksquare$ .

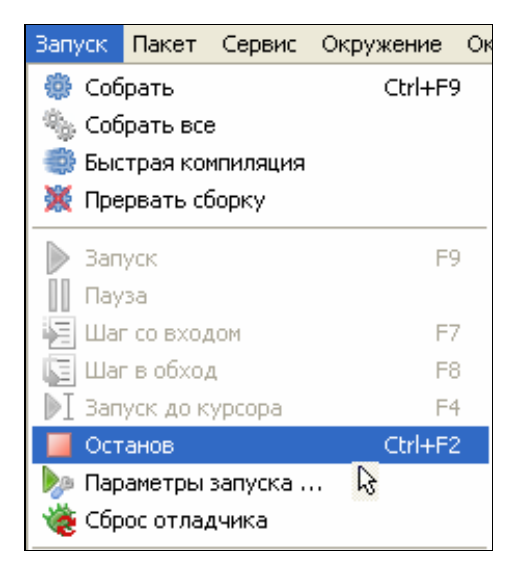

Рис. 31. Команда меню Запуск  $\rightarrow$  Останов

С алгоритмическими ошибками дело обстоит иначе. Компиляция программы, в которой есть алгоритмическая ошибка, завершается успешно. При пробных запусках программа ведет себя нормально, однако при анализе результата выясняется, что он неверный. Для того чтобы устранить алгоритмическую ошибку, приходится анализировать алгоритм, вручную «прокручивать» его выполнение.

## 6. ЗАДАНИЯ К ЛАБОРАТОРНОЙ РАБОТЕ

- 1. Создайте новый проект Lazarus при помощи команды Проект → Создать проект.
- 2. Сохраните проект командой меню Проект → Сохранить проект как....
- 3. Размещайте на форме по очереди каждую компоненту палитры Standard (Приложение 1). Меняйте свойства компонентов (Приложение 2). Обратите внимание на то, что многие свойство разных объектов совпадают. Для каждой компоненты изучите основные события (Приложение 3) при совершении которых над соответствующим компонентом будет выполняться событийная процедура. Обратите внимание на событие, установленное по умолчанию.
- 4. Размещайте на форме по очереди каждую компоненту палитры Additional. Повторите задание 3 для этих компонентов.

## 7. КОНТРОЛЬНЫЕ ВОПРОСЫ

- 1. Что такое объект?
- 2. Что такое метод?
- 3. Что такое свойство объекта, каким образом его можно изменять?
- 4. Что такое события? Каково назначение обработчика событий?
- 5. Каково назначение сообщений?
- 6. В чем заключается преимущества визуального программирования интерфейса?
- 7. Опишите структуру и назначение отдельных элементов головной программы приложения Lazarus.
- 8. Каково назначение модуля в проекте приложения Lazarus? Опишите назначение отдельных разделов модуля.
- 9. Как различается доступность объектов, описанных в разделах interface и implementation?
- 10.Как указать ссылку на свойства и методы объекта в тексте программы?
- 11.Какие компоненты входят в интегрированную среду разработки приложений Lazarus?
- 12. Перечислите основные компоненты окна среды Lazarus и укажите их назначение.
- 13.Как получить подсказку Lazarus по элементам окна и компонентам проектируемого графического интерфейса?
- 14.Каково назначение страниц Свойства и События в окне Инспектора объектов?
- 15.Как разместить компонент на форме?
- 16.Какими способами можно изменять свойства компонента? Приведите примеры.
- 17. Перечислите состав проекта Lazarus. Опишите назначение различных файлов.
- 18.Каково назначение обработчиков событий? Каким образом можно инициировать создание процедуры-обработчика событий?

## ПРИЛОЖЕНИЕ 1. ОПИСАНИЕ КОМПОНЕНТОВ, НАИБОЛЕЕ ЧАСТО ИСПОЛЬЗУЕМЫХ ПРИ ПРОЕКТИРОВАНИИ ПРИЛОЖЕНИЙ

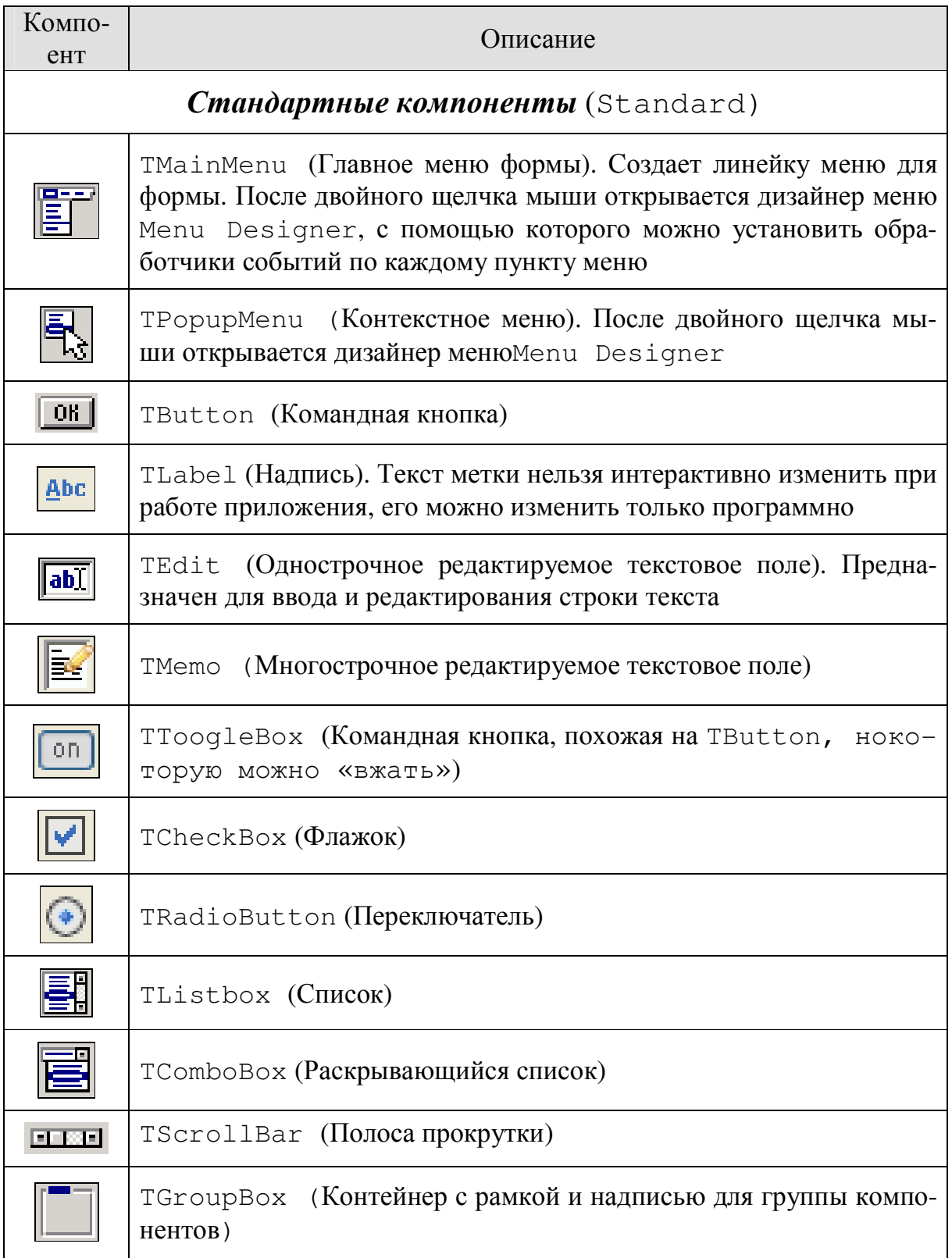

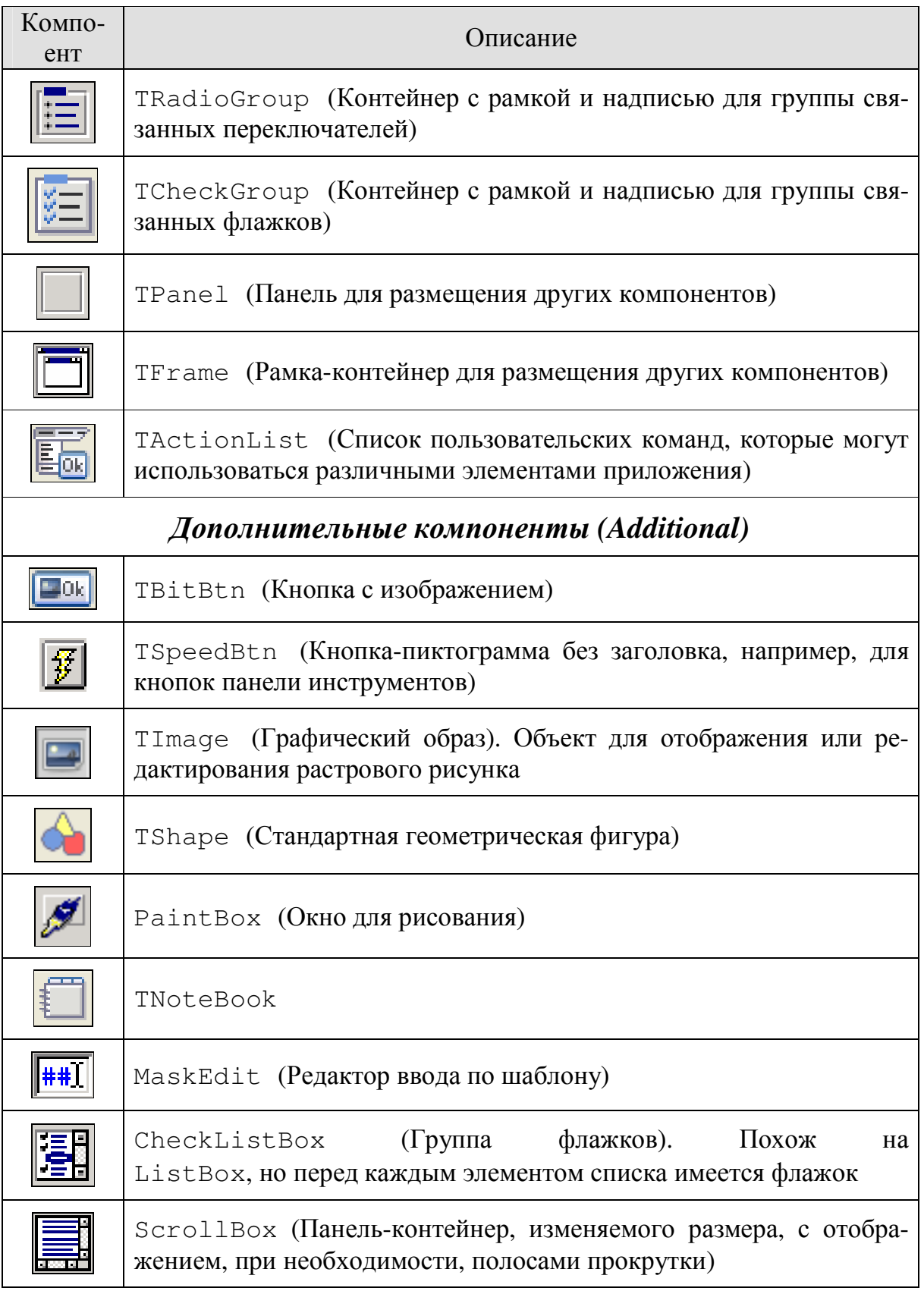

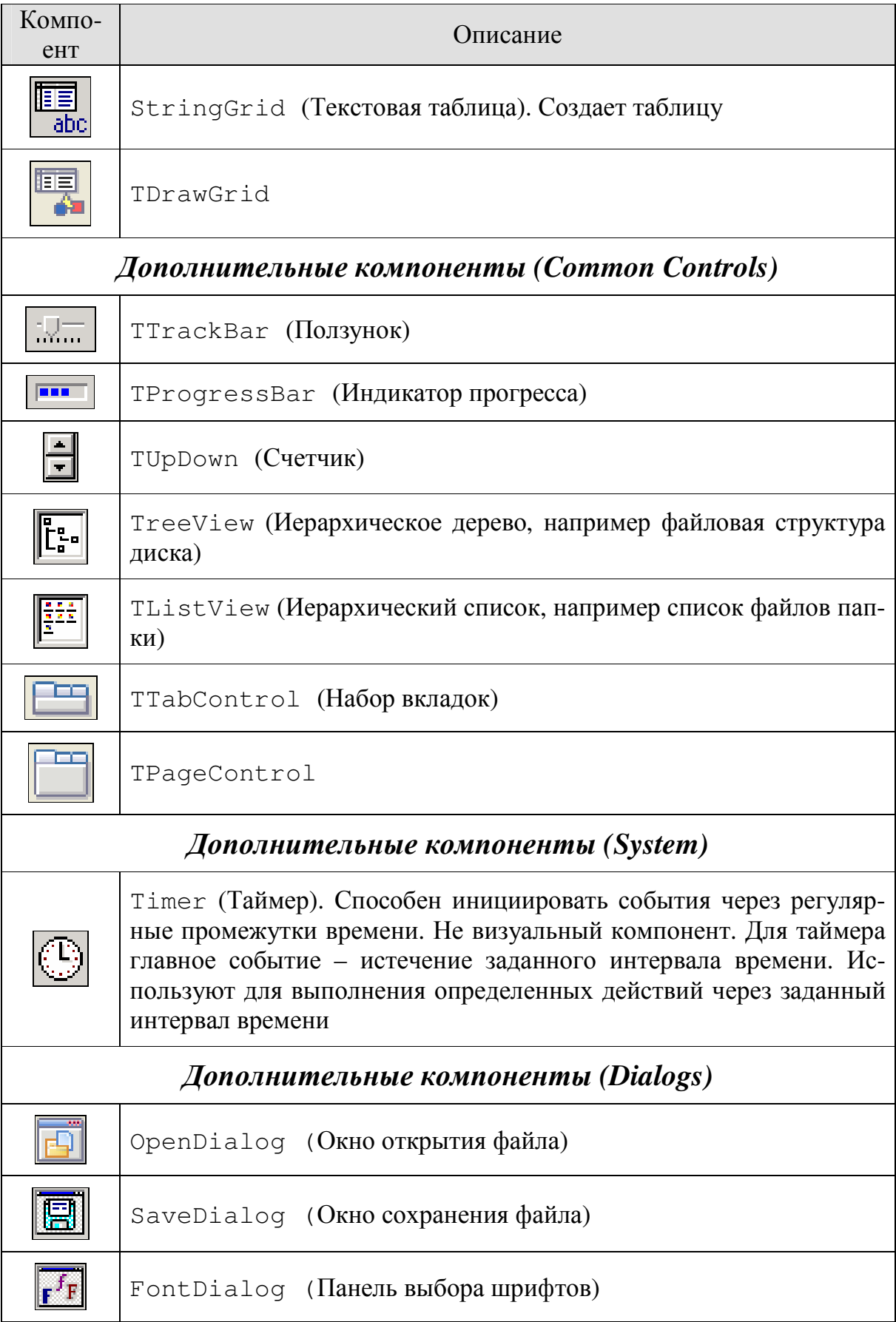

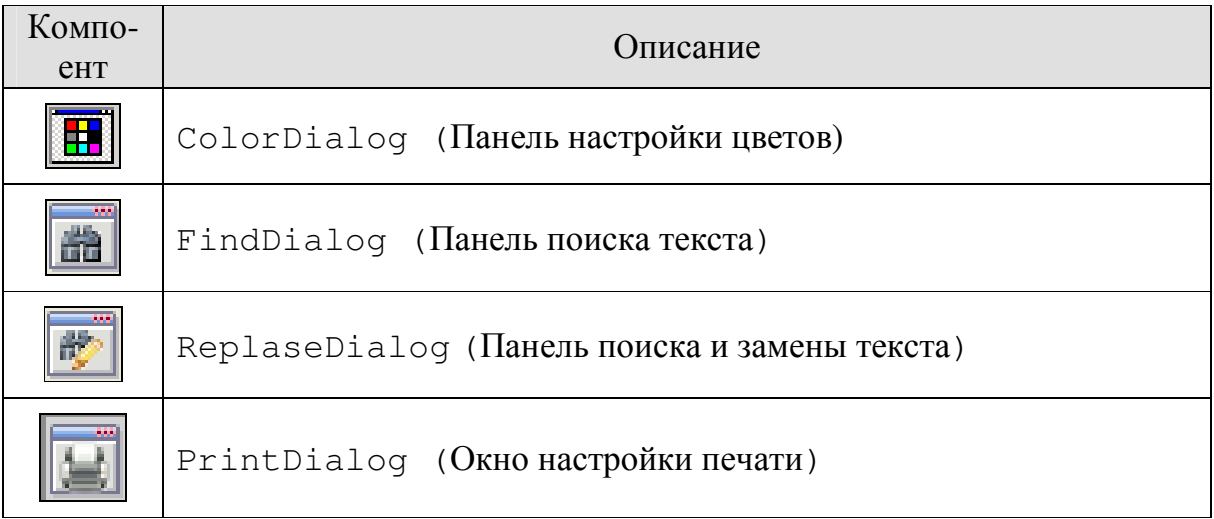

## ПРИЛОЖЕНИЕ 2. ОСНОВНЫЕ ОБЩИЕ СВОЙСТВА КОМПОНЕНТОВ **LAZARUS**

# Одними и теми же свойствами могут обладать разные компоненты.

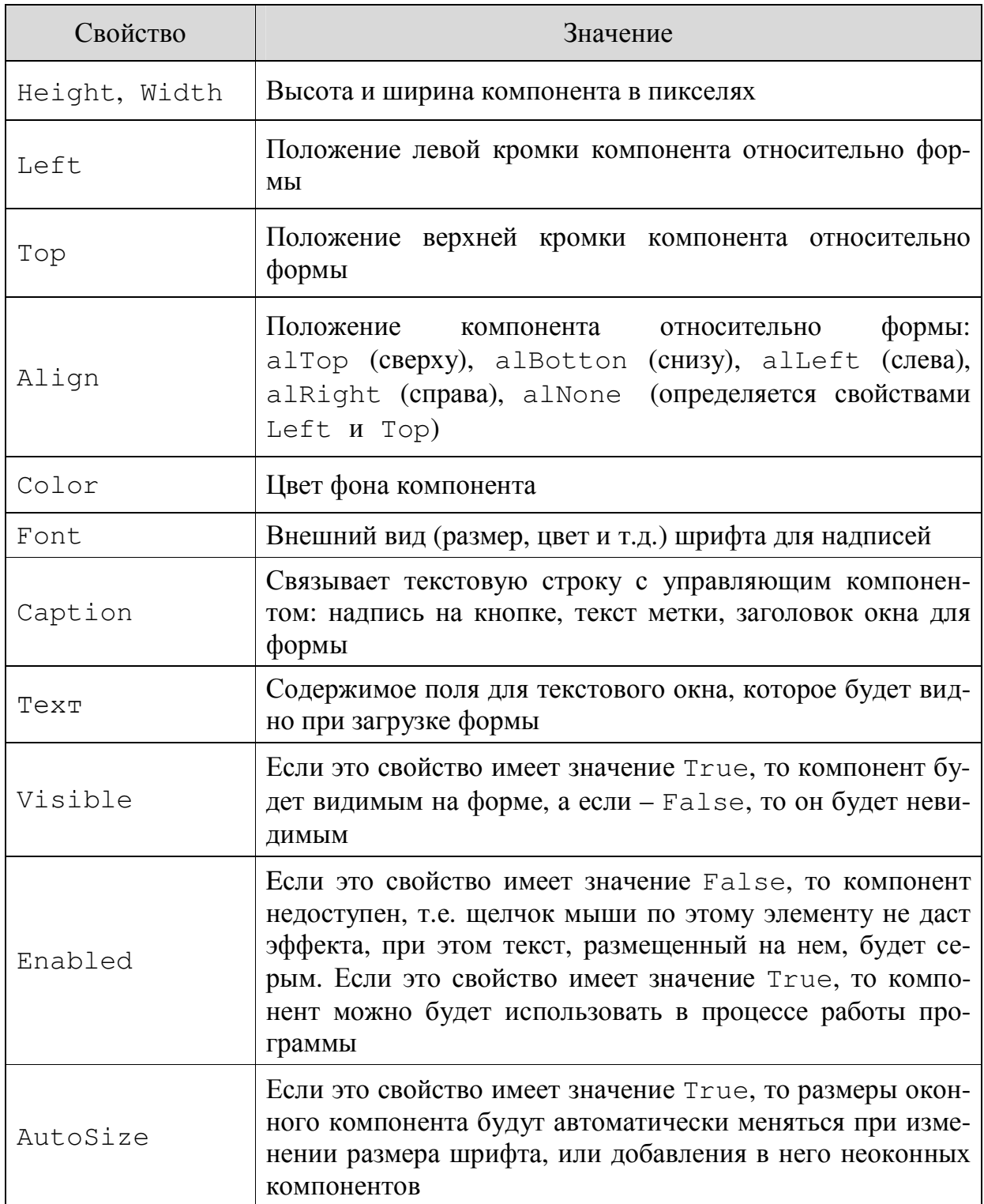

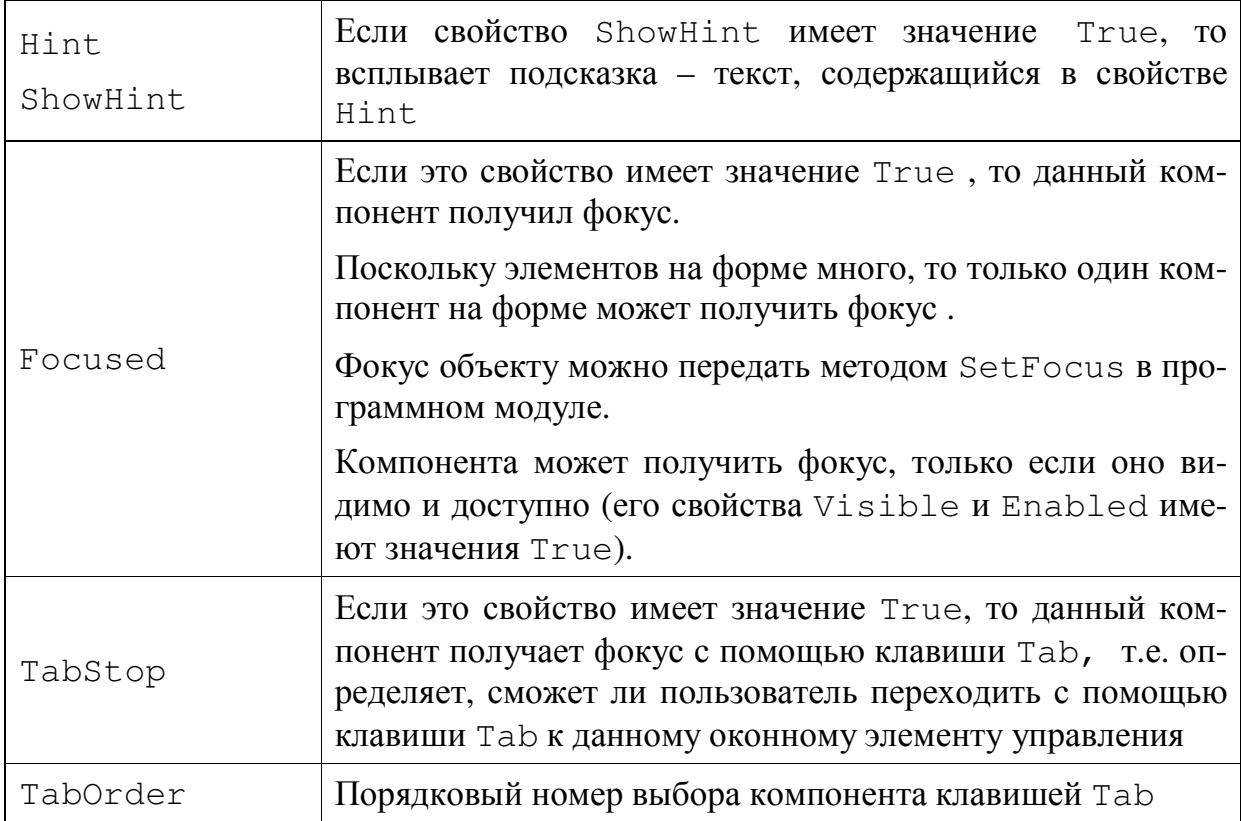

# Примеры использования в программе:

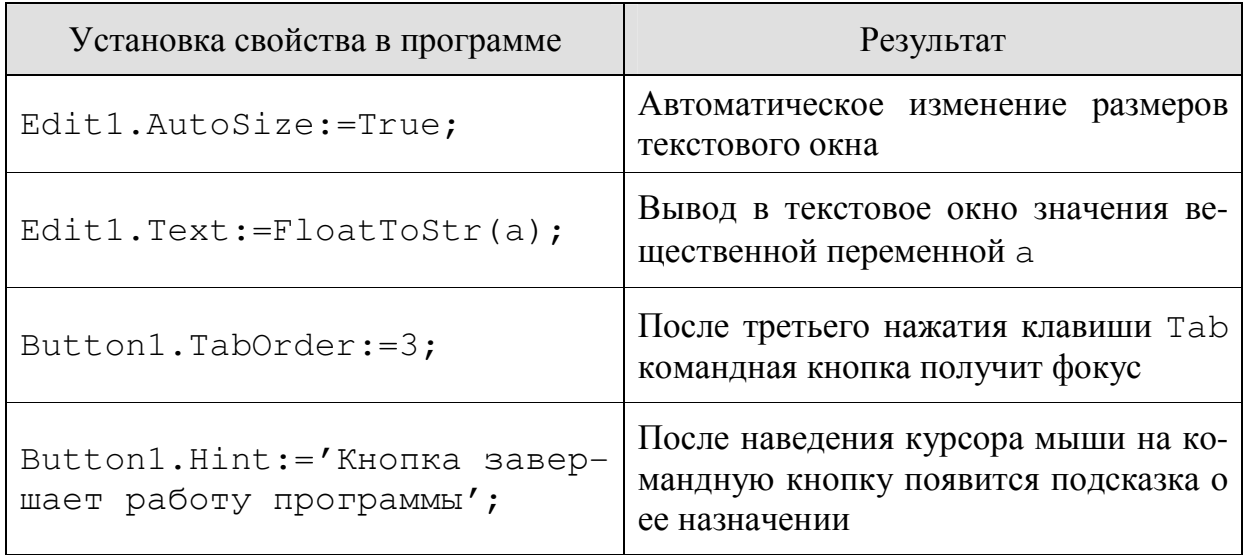

# ПРИЛОЖЕНИЕ 3. ПЕРЕЧЕНЬ СОБЫТИЙ

Все компоненты пользовательского интерфейса, которые размещаются на формах, обладают определенным перечнем событий, при совершении которых над соответствующим компонентом будут выполняться запрограммированные действия (событийная процедуpa).

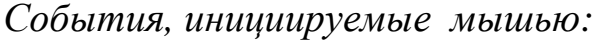

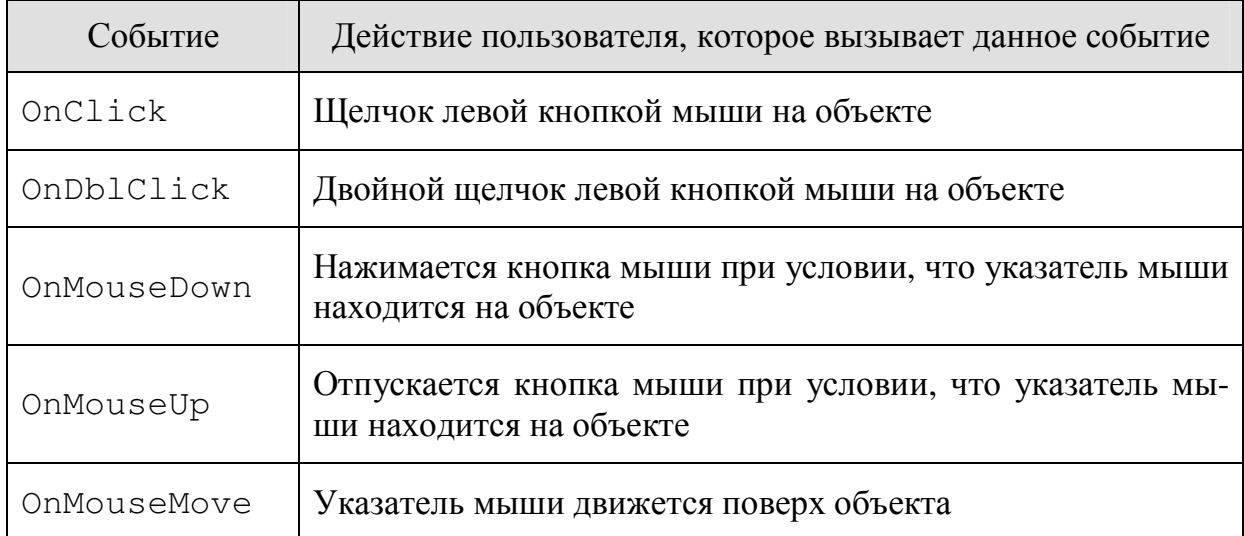

#### Обработчики этих событий имеют следующие параметры:

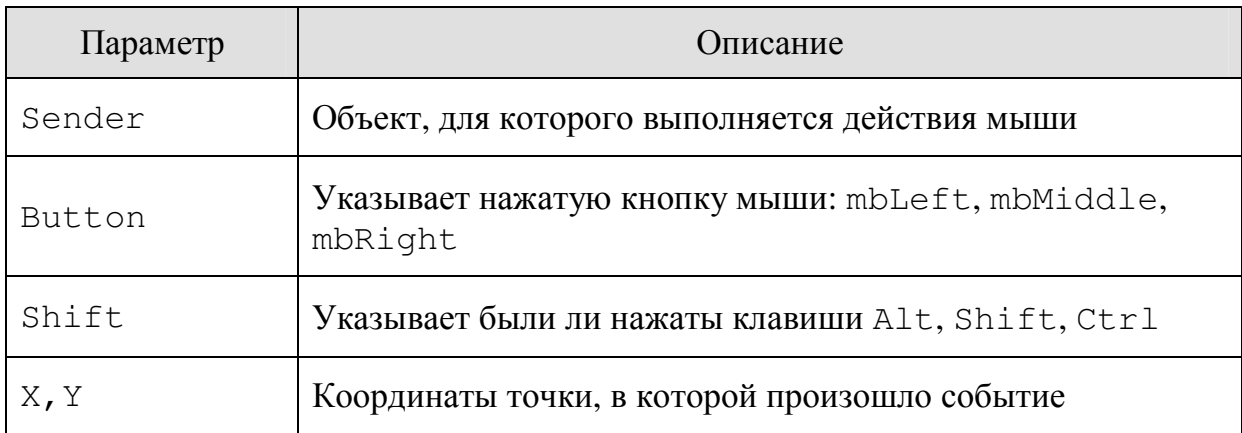

*События, инициируемые клавиатурой:* 

| Событие    | Действие пользователя, которое вызывает данное событие                                            |
|------------|---------------------------------------------------------------------------------------------------|
| OnKeyDown  | Нажимается клавиша при условии, что объект находится в<br>фокусе                                  |
| OnKeyUp    | Отпускается клавиша при условии, что объект находится в<br>фокусе                                 |
| OnKeyPress | Нажимается и отпускается алфавитно-цифровая клавиша<br>при условии, что объект находится в фокусе |

### Обработчики этих событий имеют следующие параметры:

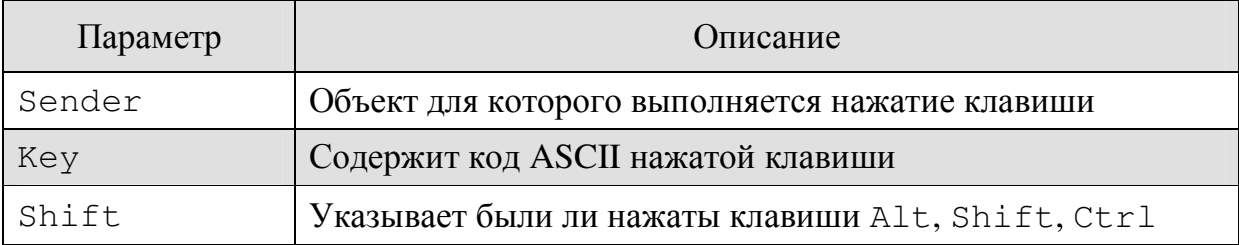

### *События перемещения и сброса объектов:*

Операции перемещения и сброса позволяют перемещать целые компоненты или отдельные их элементы из одного компонента в другой. Для этих операций определены следующие события:

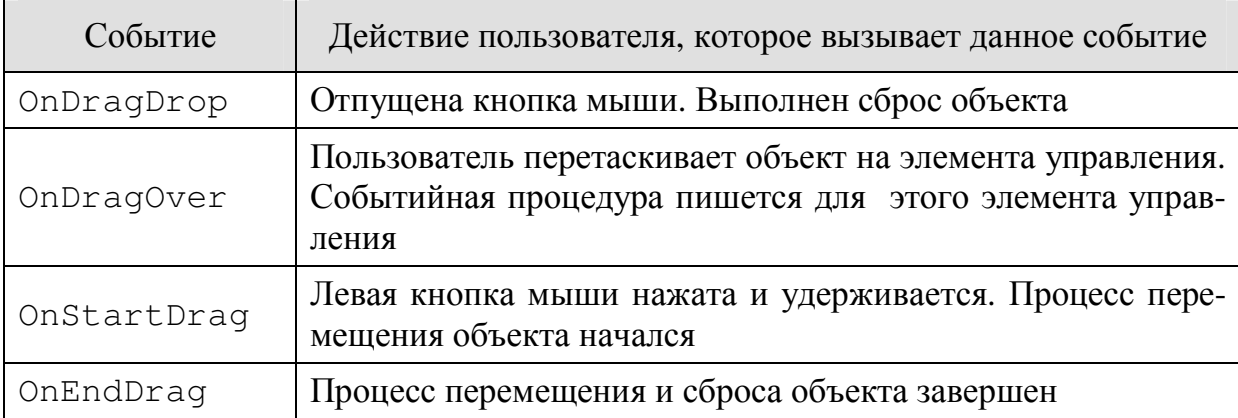

*Замечание*. Для объектов, участвующих в этих событиях, должны быть установлены следующие свойства: свойство DragMode перемещаемого компонента равно dmAutomatic; cвойство объекта DragKind, на который перемещаем должно быть равно dkDrag.

События, инициируемые для компонентов:

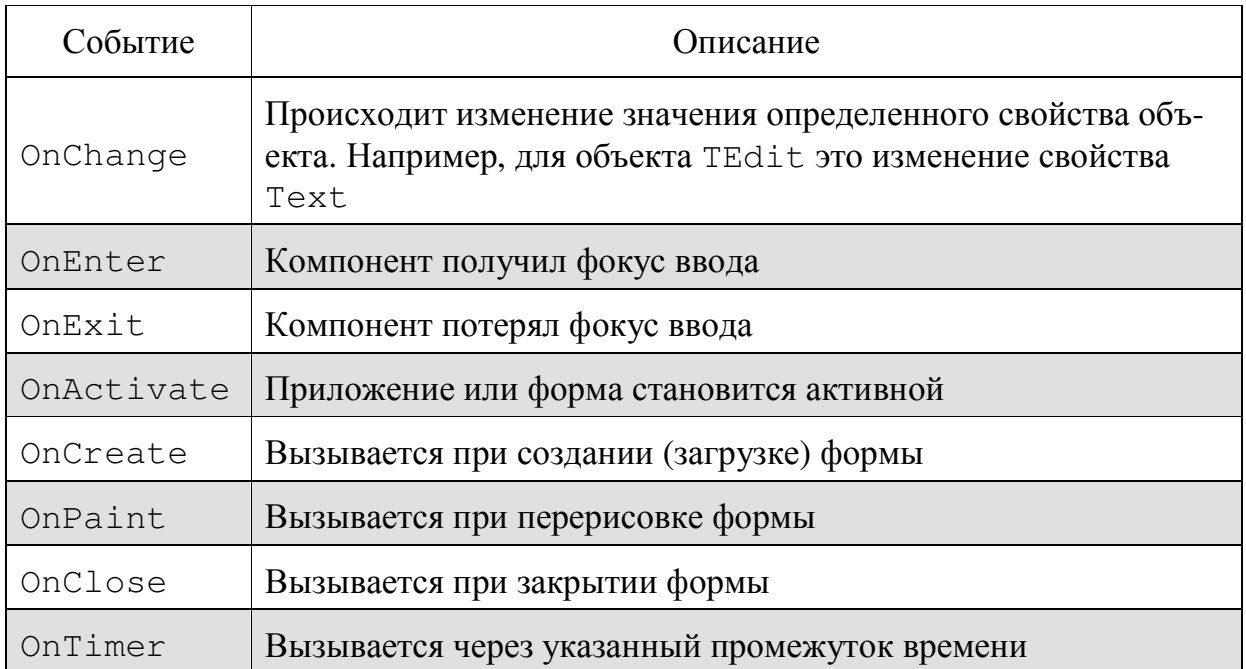

# ПРИЛОЖЕНИЕ 4. ОСНОВНЫЕ МЕТОДЫ КОМПОНЕНТОВ LAZARUS

Одни и те же методы можно применить к разным объектам.

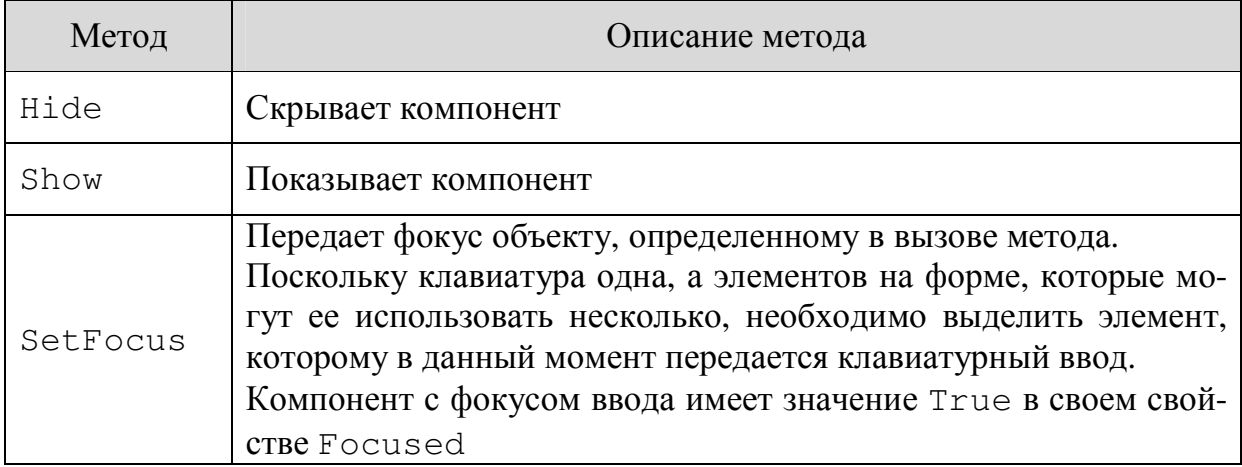

## Примеры использования в программе:

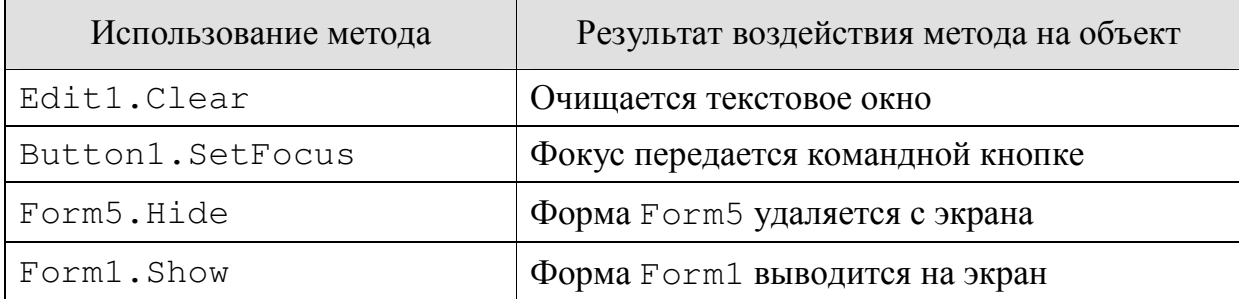

# **СПИСОК ЛИТЕРАТУРЫ**

- 1. Алексеев Е.Р., Чеснокова О.В., Кучер Т.В. Самоучитель по программированию на Free Pascal и Lazarus. - Донецк.: ДонНТУ, Технопарк ДонНТУ УНИТЕХ, 2009. - 503 с.
- 2. Культин, Н. Б. Основы программирования в Delphi 2010 / Никита Культин. – СПб: БХВ-Петербург, 2010. – 434 с.